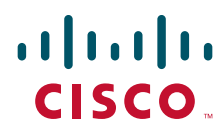

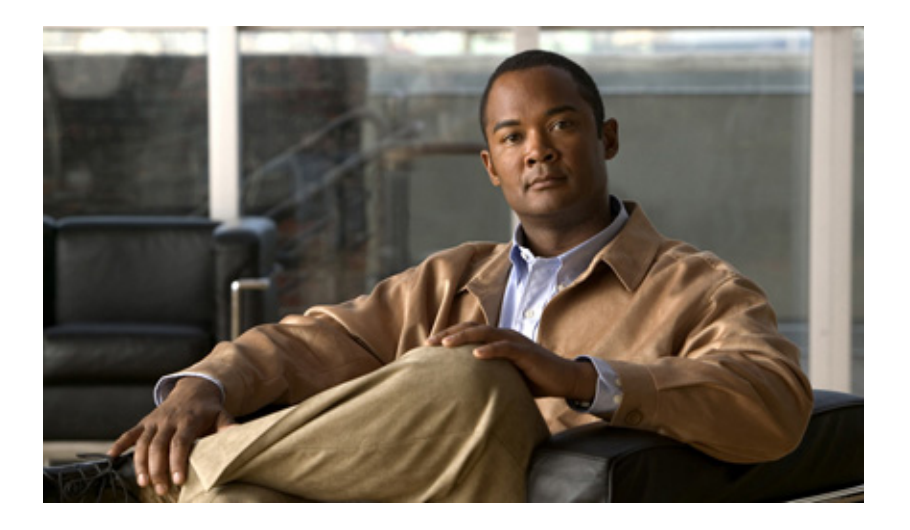

# **Failover Configuration Guide for Cisco Digital Media Suite 5.2.x**

July 26, 2011

## **Americas Headquarters**

Cisco Systems, Inc. 170 West Tasman Drive San Jose, CA 95134-1706 USA <http://www.cisco.com> Tel: 408 526-4000 800 553-NETS (6387) Fax: 408 527-0883

Text Part Number: OL-25159-01

THE SPECIFICATIONS AND INFORMATION REGARDING THE PRODUCTS IN THIS MANUAL ARE SUBJECT TO CHANGE WITHOUT NOTICE. ALL STATEMENTS, INFORMATION, AND RECOMMENDATIONS IN THIS MANUAL ARE BELIEVED TO BE ACCURATE BUT ARE PRESENTED WITHOUT WARRANTY OF ANY KIND, EXPRESS OR IMPLIED. USERS MUST TAKE FULL RESPONSIBILITY FOR THEIR APPLICATION OF ANY PRODUCTS.

THE SOFTWARE LICENSE AND LIMITED WARRANTY FOR THE ACCOMPANYING PRODUCT ARE SET FORTH IN THE INFORMATION PACKET THAT SHIPPED WITH THE PRODUCT AND ARE INCORPORATED HEREIN BY THIS REFERENCE. IF YOU ARE UNABLE TO LOCATE THE SOFTWARE LICENSE OR LIMITED WARRANTY, CONTACT YOUR CISCO REPRESENTATIVE FOR A COPY.

The Cisco implementation of TCP header compression is an adaptation of a program developed by the University of California, Berkeley (UCB) as part of UCB's public domain version of the UNIX operating system. All rights reserved. Copyright © 1981, Regents of the University of California.

NOTWITHSTANDING ANY OTHER WARRANTY HEREIN, ALL DOCUMENT FILES AND SOFTWARE OF THESE SUPPLIERS ARE PROVIDED "AS IS" WITH ALL FAULTS. CISCO AND THE ABOVE-NAMED SUPPLIERS DISCLAIM ALL WARRANTIES, EXPRESSED OR IMPLIED, INCLUDING, WITHOUT LIMITATION, THOSE OF MERCHANTABILITY, FITNESS FOR A PARTICULAR PURPOSE AND NONINFRINGEMENT OR ARISING FROM A COURSE OF DEALING, USAGE, OR TRADE PRACTICE.

IN NO EVENT SHALL CISCO OR ITS SUPPLIERS BE LIABLE FOR ANY INDIRECT, SPECIAL, CONSEQUENTIAL, OR INCIDENTAL DAMAGES, INCLUDING, WITHOUT LIMITATION, LOST PROFITS OR LOSS OR DAMAGE TO DATA ARISING OUT OF THE USE OR INABILITY TO USE THIS MANUAL, EVEN IF CISCO OR ITS SUPPLIERS HAVE BEEN ADVISED OF THE POSSIBILITY OF SUCH DAMAGES.

Cisco and the Cisco Logo are trademarks of Cisco Systems, Inc. and/or its affiliates in the U.S. and other countries. A listing of Cisco's trademarks can be found at [www.cisco.com/go/trademarks.](http://www.cisco.com/go/trademarks) Third party trademarks mentioned are the property of their respective owners. The use of the word partner does not imply a partnership relationship between Cisco and any other company. (1005R)

Any Internet Protocol (IP) addresses and phone numbers used in this document are not intended to be actual addresses and phone numbers. Any examples, command display output, network topology diagrams, and other figures included in the document are shown for illustrative purposes only. Any use of actual IP addresses or phone numbers in illustrative content is unintentional and coincidental.

*Failover Configuration Guide for Cisco Digital Media Suite 5.2.x* © 2011 Cisco Systems, Inc. All rights reserved.

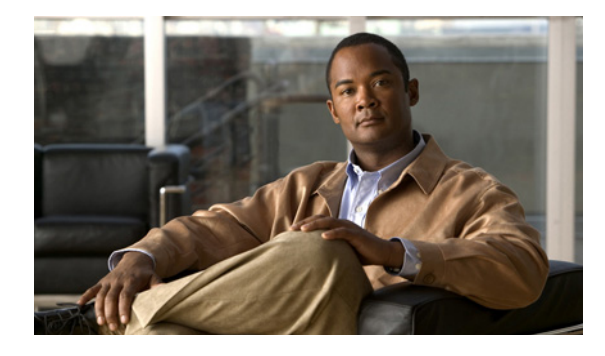

**CONTENTS**

## **[Preface](#page-4-0) i**

[Organization](#page-4-1) **i** [Conventions](#page-4-2) **i** [Related Documentation](#page-5-0) **ii** [Obtaining Documentation and Submitting a Service Request](#page-5-1) **ii**

## **[CHAPTER](#page-6-0) 1 [About Failover](#page-6-1) 1-1**

[Overview](#page-6-2) **1-1** [Cisco DMS Failover Terminology](#page-7-0) **1-2** [Supported Failover Configurations](#page-8-0) **1-3** [Cisco Digital Signs](#page-8-1) **1-3** [Cisco Show and Share](#page-9-0) **1-4** [Failover Triggers](#page-10-0) **1-5** [The Failover Process](#page-10-1) **1-5** [Limitations and Restrictions](#page-11-0) **1-6** [Important Notes for Failover Configuration](#page-11-1) **1-6** [What to Do Next](#page-12-0) **1-7 [CHAPTER](#page-14-0) 2 [Cisco Digital Signs Failover Configuration](#page-14-1) 2-1** [Prerequisites](#page-14-2) **2-1** [Licensing Requirements](#page-14-3) **2-1** [Hardware Requirements](#page-15-0) **2-2** [Software Requirements](#page-15-1) **2-2** [Pre-Configuration Worksheet](#page-16-0) **2-3** [Configuring Failover](#page-17-0) **2-4** [Set Up the Primary DMM Appliance](#page-17-1) **2-4** [Set up the Secondary DMM Appliance](#page-17-2) **2-4** [Connect the Primary and Secondary Appliance Replication Interfaces](#page-18-0) **2-5** [Configure the Secondary Cisco DMM Appliance](#page-19-0) **2-6** [Configure the Primary DMM](#page-20-0) **2-7** [Activate the Failover Cluster](#page-22-0) **2-9** [Monitor Replication Status](#page-23-0) **2-10** [Back Up Your Cluster](#page-24-0) **2-11**

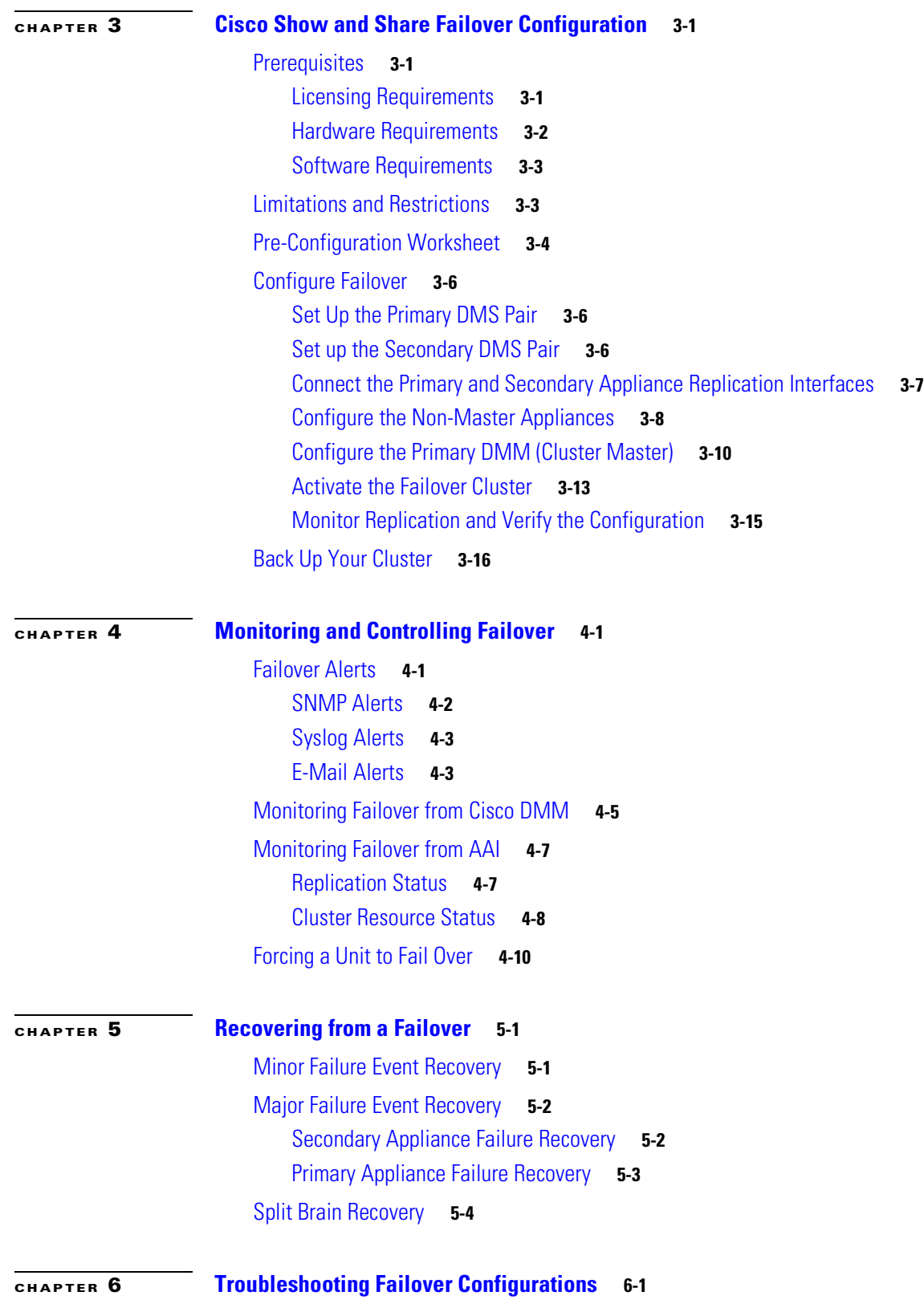

n

 $\mathbf{l}$ 

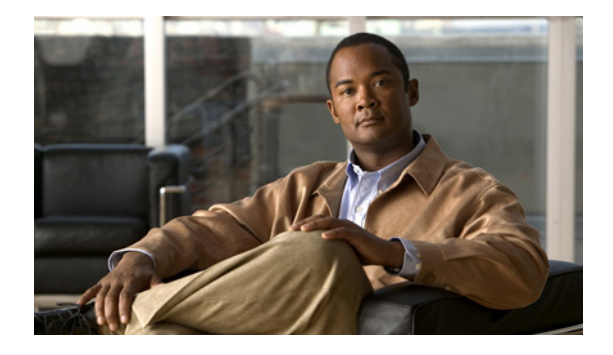

# <span id="page-4-0"></span>**Preface**

### **Revised: May 31, 2011**

This document is for Cisco Digital Media Suite (DMS) administrators who are configuring failover for their Cisco Digital Signs or Cisco Show and Share installations.

# <span id="page-4-1"></span>**Organization**

This guide includes the following sections:

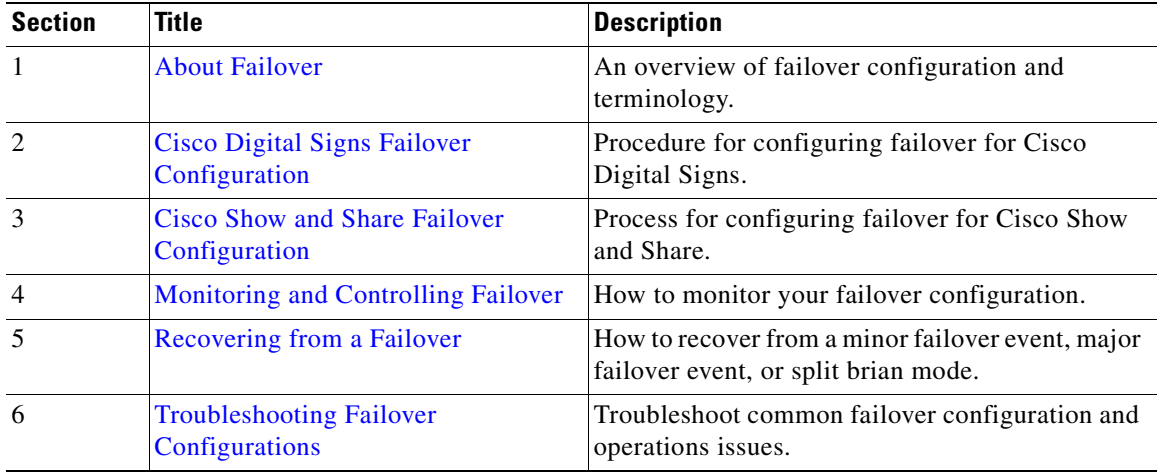

# <span id="page-4-2"></span>**Conventions**

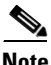

**Note** Means *reader take note*.

 $\Omega$ 

**Tip** Means *the following information will help you solve a problem*.

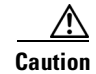

**Caution** Means *reader be careful*. In this situation, you might perform an action that could result in equipment damage or loss of data.

$$
\overset{\textcircled{\footnotesize{0}}}{=}
$$

**Timesaver** Means *the described action saves time*. You can save time by performing the action described in the paragraph.

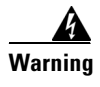

**Warning Means** *reader be warned***. In this situation, you might perform an action that could result in bodily injury.**

# <span id="page-5-0"></span>**Related Documentation**

For more information about configuring and using the Cisco Digital Media Suite, see the following:

[http://www.cisco.com/en/US/docs/video/digital\\_media\\_systems/5\\_x/5\\_0/dms/roadmap/dms50map.htm](http://www.cisco.com/en/US/docs/video/digital_media_systems/5_x/5_0/dms/roadmap/dms50map.html) l

# <span id="page-5-1"></span>**Obtaining Documentation and Submitting a Service Request**

For information on obtaining documentation, submitting a service request, and gathering additional information, see the monthly *What's New in Cisco Product Documentation*, which also lists all new and revised Cisco technical documentation, at:

<http://www.cisco.com/en/US/docs/general/whatsnew/whatsnew.html>

Subscribe to the *What's New in Cisco Product Documentation* as an RSS feed and set content to be delivered directly to your desktop using a reader application. The RSS feeds are a free service. Cisco currently supports RSS Version 2.0.

Cisco and the Cisco Logo are trademarks of Cisco Systems, Inc. and/or its affiliates in the U.S. and other countries. A listing of Cisco's trademarks can be found at [www.cisco.com/go/trademarks](http://www.cisco.com/go/trademarks). Third party trademarks mentioned are the property of their respective owners. The use of the word partner does not imply a partnership relationship between Cisco and any other company. (1005R)

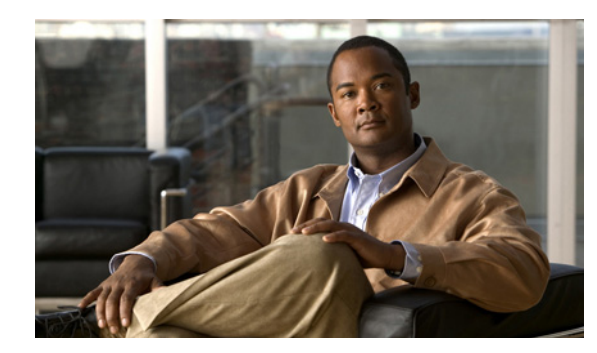

# <span id="page-6-0"></span>**CHAPTER 1**

# <span id="page-6-3"></span><span id="page-6-1"></span>**About Failover**

### **Revised: May 31, 2011**

This chapter describes the Cisco Digital Media Suite (DMS) failover configuration, which allows you to configure two Cisco DMS appliances so that one will take over operation if the other one fails.

This chapter includes the following sections:

- **•** [Overview, page](#page-6-2) 1-1
- **•** [Limitations and Restrictions, page](#page-11-0) 1-6
- **•** [Important Notes for Failover Configuration, page](#page-11-1) 1-6
- **•** [What to Do Next, page](#page-12-0) 1-7

# <span id="page-6-2"></span>**Overview**

You can configure Cisco DMS appliances in a stateless, active/standby failover configuration. The failover configuration requires two identical Cisco DMS appliances connected to each other through a dedicated failover link. The health of the active unit is monitored to determine if specific failover conditions are met. When those conditions are met, failover occurs.

This section contains the following topics:

- **•** [Cisco DMS Failover Terminology, page](#page-7-0) 1-2
- **•** [Supported Failover Configurations, page](#page-8-0) 1-3
- [Failover Triggers, page](#page-10-0) 1-5
- [The Failover Process, page](#page-10-1) 1-5

## <span id="page-7-0"></span>**Cisco DMS Failover Terminology**

The following terms are used throughout this document for describing failover configurations:

- **• Active appliance**—The appliance that is currently responding to user requests. Always access the active appliances using the virtual IP address and virtual FQDN.
- **• Application interface**—the interface on a Cisco DMM or Cisco Show and Share appliance that users connect to. Health monitoring also occurs through this interface.
- **• Dedicated FQDN**—an FQDN that is assigned to the appliance. This FQDN remains with the appliance during a failover. The appliance is reachable through this FQDN, but it should only be used if you are trying to access the AAI interface of the standby appliance (you cannot access the GUI of an appliance in the standby state).

Users should never use the dedicated FQDN to access Cisco DMM or Cisco Show and Share GUI on the active appliance; they should use the Virtual FQDN to access the active appliance GUI.

- **Dedicated IP address—an** IP address that is assigned to the appliance. This IP address remains with the appliance during a failover.
- **• Primary appliance**—the appliance in a failover pair that is initially put into the active state and is the source of data during the initial configuration. When adding failover to an existing Cisco DMS installation, the existing Cisco DMS appliances are the primary appliances. The virtual IP address and virtual FQDN are obtained from the primary appliances.
- **• Replication interface**—the interface that connects two appliances in a failover pair together. Health monitoring and data replication happen through this interface. You cannot access the Cisco DMM or Cisco Show and Share GUI through the replication interface.
- **Secondary appliance—the appliance that is initially put into the standby state. When adding** failover to an existing Cisco DMS installation, the secondary appliances are the ones you add to the existing configuration.
- **Standby appliance—The appliance that is not actively responding to user requests. The standby** appliance monitors the active appliance health for failover triggers. During a failover, the standby appliance becomes active and takes over the virtual IP address and FQDN.
- **• Virtual FQDN**—the FQDN used by the active appliance, no matter which physical appliance is the active appliance. Users and administrators should always use the virtual FQDN to access the Cisco DMM or Cisco Show and Share appliance interface.
- **• Virtual IP address**—the IP address used by the active appliance, no matter which physical appliance is the active appliance. If the active appliance fails, the virtual IP address is used by the standby appliance as it becomes active.

## <span id="page-8-0"></span>**Supported Failover Configurations**

Failover is supported for Cisco Digital Signs and Cisco Show and Share implementations. See the following topics for more information about each type of failover support.

- **•** [Cisco Digital Signs, page](#page-8-1) 1-3
- **•** [Cisco Show and Share, page](#page-9-0) 1-4

## <span id="page-8-1"></span>**Cisco Digital Signs**

A Cisco Digital Signs implementation requires that the primary Cisco DMM appliance is paired with a secondary Cisco DMM appliance that acts as a standby appliance. The application interfaces (GigabitEthernet 1) of the appliances must be on the same subnet. The two appliances are connected by either a crossover cable (see [Figure](#page-8-2) 1-1) or a switch [\(Figure](#page-8-3) 1-2) on their GigabitEthernet 2 interfaces. This connection is used to monitor failover health and replicate data between them.

<span id="page-8-2"></span>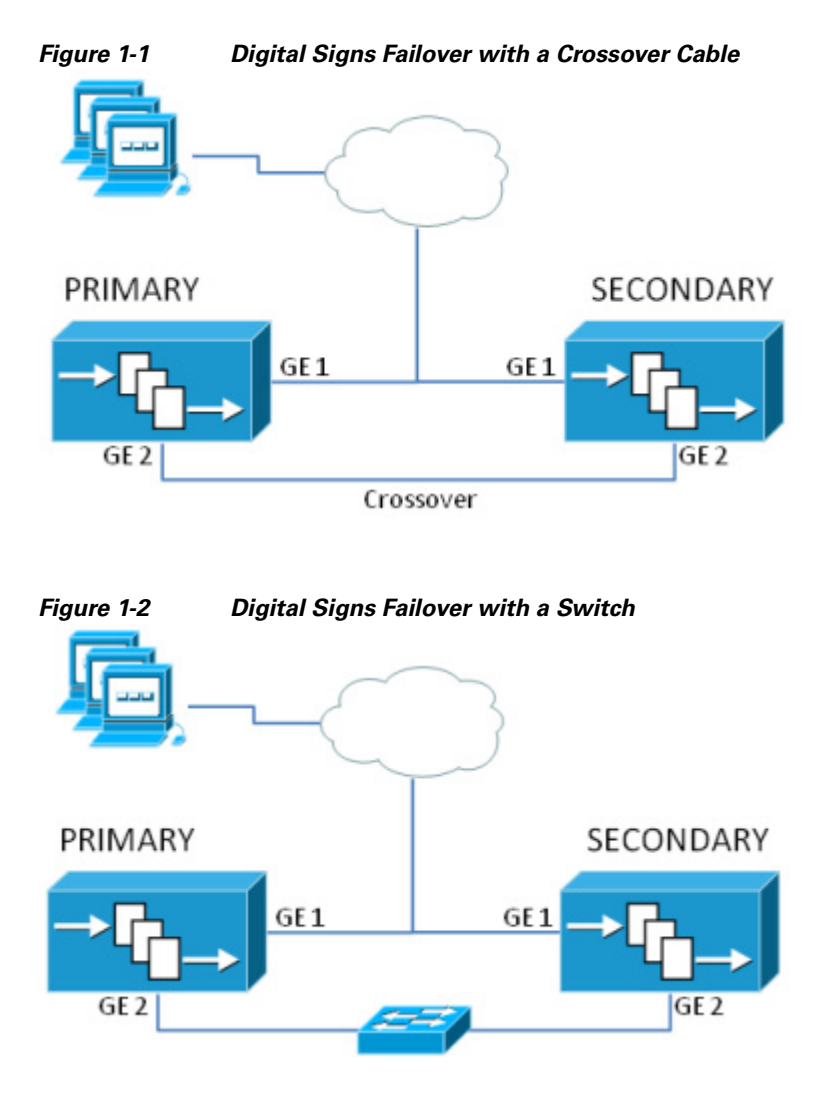

<span id="page-8-3"></span>If you have a Cisco DMS installation with a Cisco Show and Share appliance, you must use the Cisco Show and Share failover configuration, even if you only want failover support for your Cisco Digital Signs implementation (see [Cisco Show and Share, page](#page-9-0) 1-4).

For detailed information on how to configure Cisco Digital Signs failover, see [Cisco Digital Signs](#page-14-4)  [Failover Configuration, page](#page-14-4) 2-1.

## <span id="page-9-0"></span>**Cisco Show and Share**

A Cisco Show and Share failover configuration requires the following devices:

- A primary and a secondary Cisco DMM appliance. The application interfaces (GE 1) must be on the same subnet. The appliances must be connected together by a crossover cable or a switch on their replication interfaces (GE 2). The application interfaces must be on a different subnet from the replication interfaces.
- **•** A primary and a secondary Cisco Show and Share appliance. The application interfaces (GE 1) must be on the same subnet. However, the application interfaces can be on a different subnet from the Cisco DMM appliance. The appliances must be connected together by a crossover cable or a switch on their replication interfaces (GE 2). The application interfaces must be on a different subnet from the replication interfaces.

**Note** You cannot configure failover for only the Cisco Show and Share appliance; you must configure it for both the Cisco Show and Share and the Cisco DMM appliances.

[Figure](#page-9-1) 1-3 shows an example Cisco Show and Share failover configuration.

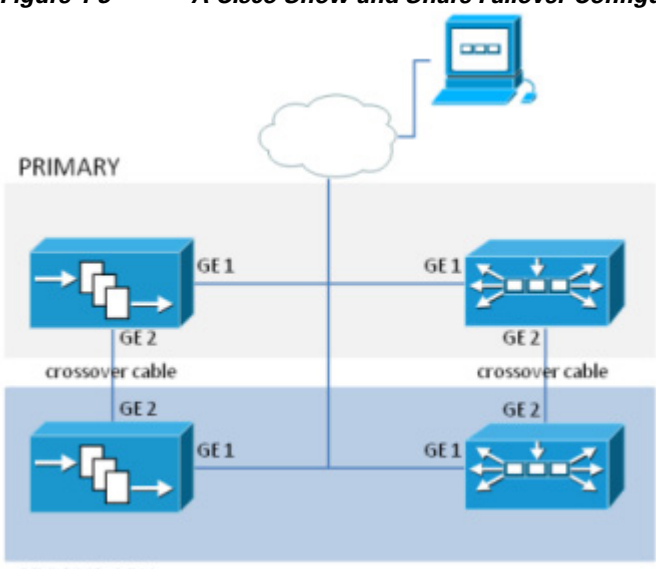

<span id="page-9-1"></span>*Figure 1-3 A Cisco Show and Share Failover Configuration*

SECONDARY

For detailed information on how to configure Cisco Show and Share failover, see [Cisco Show and Share](#page-26-4)  [Failover Configuration, page](#page-26-4) 3-1.

## <span id="page-10-0"></span>**Failover Triggers**

The following events trigger failover:

- The standby device fails to receive 10 heartbeat messages from the active device.
	- Heartbeat messages are sent once a second. Missing 10 consecutive heartbeats causes a failover.
- **•** Manually restarting the following services using the AAI interface:
	- **–** Web services (Tomcat)
	- **–** Database services
- **•** Rebooting the active appliance.
- **•** Loss of power (either because you powered the appliance off or there was a general power failure)
- Pairing the active appliances.
- **•** Restoring a backup on the active appliance.
- **•** Changing the logging level.
- **•** Re-generating a certificate.
- **•** Reaching the fail count threshold (5) for a monitored service running on the active appliance. When a service stops, the appliance automatically attempts to restart it. Each time the service fails, a fail counter increments. When the fail counter for any of the services reaches 5, failover is triggered. To clear the counters, you need to reboot the appliance. See [Minor Failure Event Recovery, page](#page-52-4) 5-1 for more information.

A single disk failure on the active unit does not cause a failover. To fail over, you must force failover by rebooting the active appliance. A multiple-disk failure on the active will cause failover. See [Major](#page-53-2)  [Failure Event Recovery, page](#page-53-2) 5-2 for more information about recovering from a disk failure.

## <span id="page-10-1"></span>**The Failover Process**

The following events happen during failover:

- **1.** A failover event occurs. This causes the active appliance to go into a down or unknown state, depending upon the type of failure. A "down" notification is sent.
- **2.** The standby appliance becomes the active starts using the virtual FQDN and IP address.
- **3.** The new active appliance restarts the application services. This can take up to 3 minutes for a Cisco Show and Share appliance. An "up" notification is sent.
- **4.** When the failed appliance is brought back online, it becomes the standby unit and begins emitting heartbeat requests.

Failover is stateless. Therefore, any users with active sessions to the appliance will need to reconnect and, if they were logged in, log in again.

If users were viewing a Cisco Show and Share video that was hosted on an external server, the video will continue to play until the user attempts to navigate the application. If users were viewing a video that was streaming from Cisco Show and Share, the video will stop playing.

If users are uploading or publishing a video when a failover occurs, the process will fail and they will need to re-upload or re-publish their video.

After a failover, users will need to wait approximately 3 minutes before they can log back into the web interface.

# <span id="page-11-0"></span>**Limitations and Restrictions**

- **•** The application interface of each pair of appliances must be on the same subnet (although the Cisco DMM pair and the Cisco Show and Share pair are not required to be on the same subnet).
- The replication interface of each appliance pair must be on the same subnet. However, they cannot be on the same subnet as the application interface.
- You must install the base license on the secondary pair of appliances before you can configure failover.
- **•** Failover activation and replication can take up to 15 hours.
	- **–** During the activation phase (which takes up to 20 minutes), the Cisco DMM and Cisco Show and Share applications are not available to end users.
	- **–** During replication phase, users can view and upload videos to Cisco Show and Share, but performance may be degraded.
	- **–** Do not make any configuration or administrative changes or restart services during activation and replication.
- **•** You cannot have a Cisco Show and Share appliance-only failover configuration.
- **•** You cannot access the GUI of a standby appliance. You can access the AAI interface of a standby appliance by using the dedicated IP address or dedicated FQDN. Do not make any configuration changes to the standby appliance.
- **•** Backups taken from a standalone mode set of appliances cannot be restored on a failover cluster. However, backups taken from an active device in a failover cluster can be restored on the appliance when it is converted to standalone mode.

# <span id="page-11-1"></span>**Important Notes for Failover Configuration**

- Install external certificates on the primary pair of appliances before configuring failover. When the certificates expire, use the virtual FQDN when obtaining new certificates. Install the new certificates using the virtual FQDN to access the AAI interface.
- **•** Back up your failover cluster (using the virtual FQDN to access AAI) immediately after configuring failover. Backups taken in standalone mode cannot be restored on a failover cluster.
- **•** When using a switched interface for the replication interface connection, you need to make sure that the latency between the active and standby device is no more than 10 seconds. Latency of greater than 10 seconds will cause 10 consecutive heartbeat messages to be missed, initiating a failover.
- **•** Restoring data on a Cisco Show and Share appliance in a failover cluster causes the Cisco Show and Share to reboot, initiating failover. This is expected behavior. The data is written to the standby appliance during the restore, so when the standby appliance becomes active it will contain the correct data.
- **•** In a switched configuration, the switch interfaces connected to the replication interfaces must be configured for 1000 Mbps.

# <span id="page-12-0"></span>**What to Do Next**

- **•** To configure failover for a Cisco Digital Signs implementation, see [Cisco Digital Signs Failover](#page-14-4)  [Configuration, page](#page-14-4) 2-1
- **•** To configure failover for a Cisco Show and Share implementation, see [Cisco Show and Share](#page-26-4)  [Failover Configuration, page](#page-26-4) 3-1
- **•** To configure alerts and monitor your appliances, see [Monitoring and Controlling Failover, page](#page-42-3) 4-1.
- **•** To recover from a failover event, see [Recovering from a Failover, page](#page-52-3) 5-1.

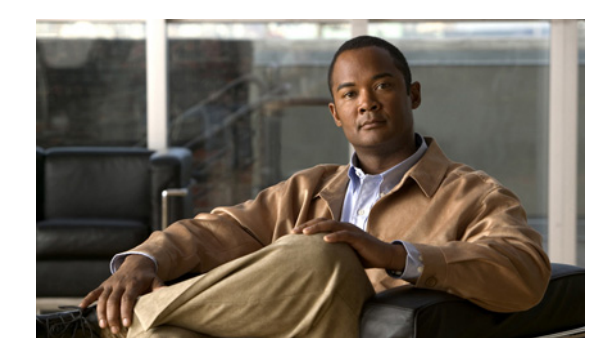

# <span id="page-14-0"></span>**CHAPTER 2**

# <span id="page-14-4"></span><span id="page-14-1"></span>**Cisco Digital Signs Failover Configuration**

### **Revised: May 2011,**

This chapter describes how to configure failover on a Cisco Digital Signs installation. It covers both new installations and adding failover to an existing installation.

If your Cisco Digital Signs installation includes Cisco Show and Share, you must follow the instructions in [Cisco Show and Share Failover Configuration, page](#page-26-4) 3-1.

This chapter contains the following topics:

- [Prerequisites, page](#page-14-2) 2-1
- [Pre-Configuration Worksheet, page](#page-16-0) 2-3
- **•** [Configuring Failover, page](#page-17-0) 2-4
- **•** [Back Up Your Cluster, page](#page-24-0) 2-11

# <span id="page-14-2"></span>**Prerequisites**

Before you can configure failover, you must meet the following requirements:

- **•** [Licensing Requirements, page](#page-14-3) 2-1
- **•** [Hardware Requirements, page](#page-15-0) 2-2
- **•** [Software Requirements, page](#page-15-1) 2-2

## <span id="page-14-3"></span>**Licensing Requirements**

When licensing your failover cluster, you only need to install the feature, author, and failover licenses on the primary Cisco DMM appliance. The secondary pair of appliances only need the base licenses that come with the appliances. They will inherit the optional feature, device, and author licenses during the failover activation process.

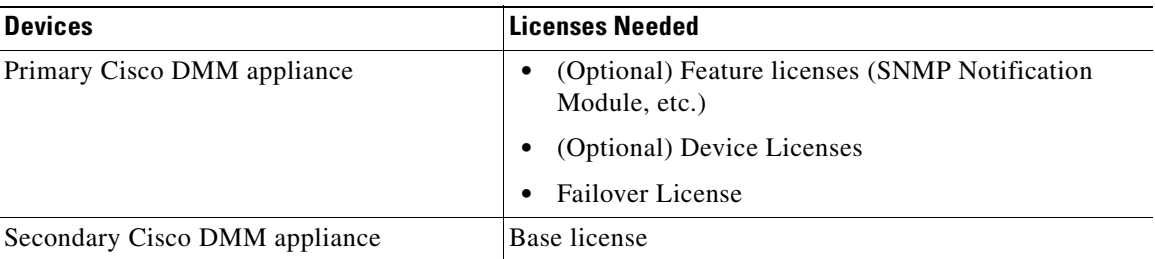

You must have a failover license installed on your primary Cisco DMM appliance to activate the failover configuration. You can enter the failover settings without the license, but you cannot activate failover until the license is installed. See the following for information about installing licenses:

[http://www.cisco.com/en/US/docs/video/digital\\_media\\_systems/5\\_x/5\\_2/dmm/user/guide/admin/licen](http://www.cisco.com/en/US/docs/video/digital_media_systems/5_x/5_2/dmm/user/guide/admin/licenses.html for information about installing licenses.) ses.html for information about installing licenses

## <span id="page-15-0"></span>**Hardware Requirements**

Failover configuration is supported on the following DMS hardware platforms:

**•** DMM-SVR-C210-K9

You cannot configure failover for the following DMS hardware platforms:

**•** MCS-7835-H3

The primary and secondary appliance in a failover pair must be identical. Table 2-1 shows the failover appliance part numbers that correspond to the primary appliances.

**Table 2-1 Failover appliance part number for Cisco DMM appliance.**

| <b>Primary Appliance</b>                         | <b>Secondary Appliance</b> |
|--------------------------------------------------|----------------------------|
| Cisco Digital Media Manager<br>$DMM-SVR-C210-K9$ | $DMM-FA-C210-K9$           |

# <span id="page-15-1"></span>**Software Requirements**

The appliances must be running Cisco DMS 5.2.3.

Configure NTP on the appliances before configuring failover.

# <span id="page-16-0"></span>**Pre-Configuration Worksheet**

You will need the information in the following tables to complete the configuration. We recommend that you print out the table and fill in the information before you begin.

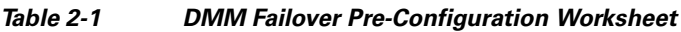

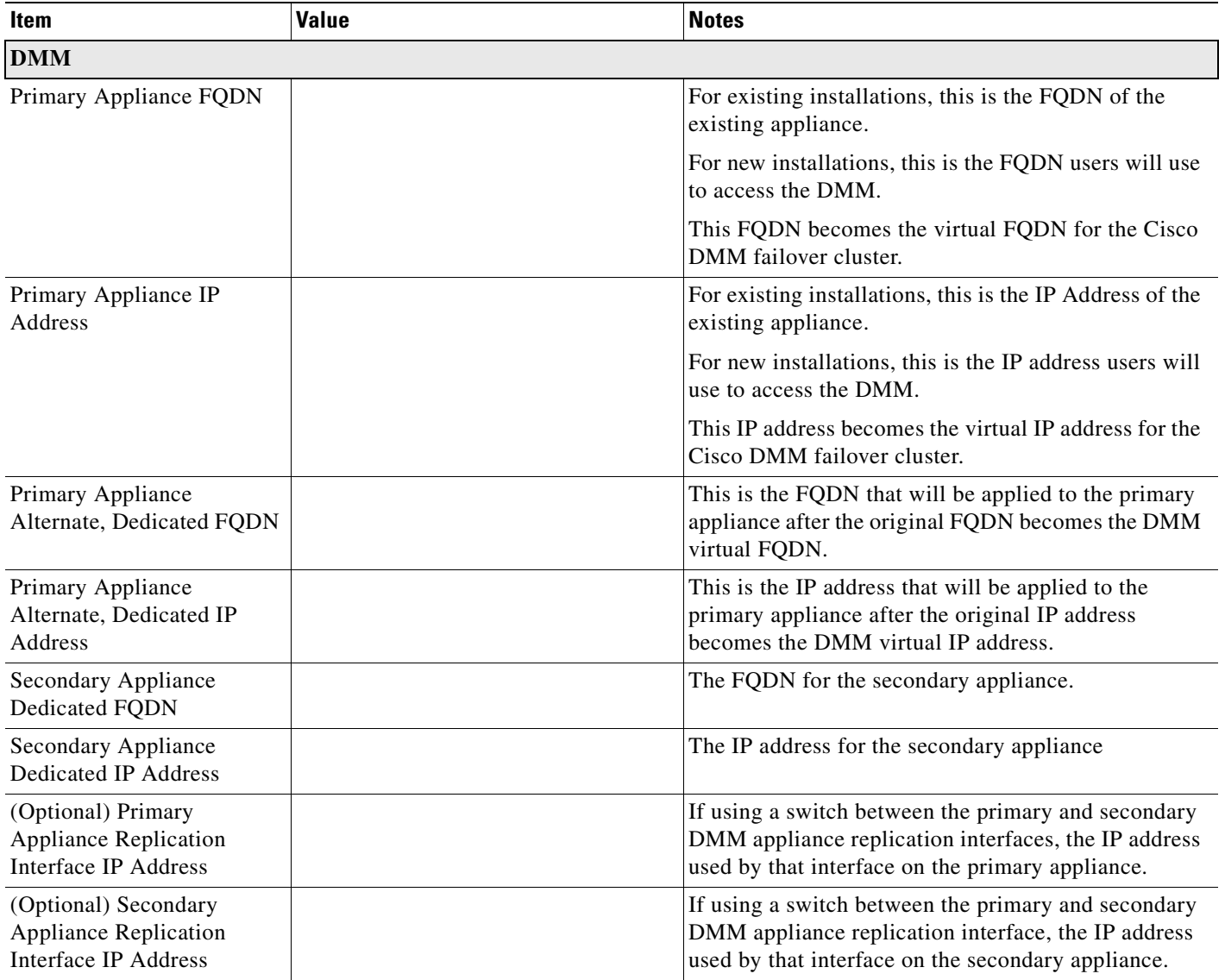

$$
\mathcal{L}^{\mathcal{L}}(\mathcal{L}^{\mathcal{L}}_{\mathcal{L}}) = \mathcal{L}^{\mathcal{L}}_{\mathcal{L}}(\mathcal{L}^{\mathcal{L}}_{\mathcal{L}}) = \mathcal{L}^{\mathcal{L}}_{\mathcal{L}}(\mathcal{L}^{\mathcal{L}}_{\mathcal{L}}) = \mathcal{L}^{\mathcal{L}}_{\mathcal{L}}(\mathcal{L}^{\mathcal{L}}_{\mathcal{L}})
$$

# <span id="page-17-0"></span>**Configuring Failover**

To configure failover for your DMS installation, perform the following procedures in the order presented:

- **1.** [Set Up the Primary DMM Appliance, page](#page-17-1) 2-4
- **2.** [Set up the Secondary DMM Appliance, page](#page-17-2) 2-4
- **3.** [Connect the Primary and Secondary Appliance Replication Interfaces, page](#page-18-0) 2-5
- **4.** [Configure the Secondary Cisco DMM Appliance, page](#page-19-0) 2-6
- **5.** [Configure the Primary DMM, page](#page-20-0) 2-7
- **6.** [Activate the Failover Cluster, page](#page-22-0) 2-9
- **7.** [Monitor Replication Status, page](#page-23-0) 2-10

## <span id="page-17-1"></span>**Set Up the Primary DMM Appliance**

If you have an existing DMM appliance, the existing FQDN and IP address will become the virtual FQDN and IP address for the failover configuration. Users will not need to change their bookmarks.

If you are setting up a new Cisco DMM appliance, set up the primary DMM as you would a standalone system. See the *[Quick Start Guide for Cisco Digital Media Suite 5.2.x](http://www.cisco.com/en/US/docs/video/digital_media_systems/5_x/5_2/dms/aai/quick/guide/dms52qsg.html)* for information about setting up the appliance.

When setting up the appliance, use the primary FQDN and IP address for the appliance. They will become the virtual FQDNs and IP address during the failover configuration process. In a later step, you will replace the primary FQDNs and IP addresses used here with the alternate, dedicated FQDNs and IP addresses.

### **Before you continue to the next step, make sure you:**

- **•** Install the failover license on the DMM. See the [Licenses](http://www.cisco.com/en/US/docs/video/digital_media_systems/5_x/5_2/dmm/user/guide/admin/licenses.html) chapter in the *User Guide for Cisco Digital Media Manager 5.2.x*.
- Install third party certificates on your appliances if you are using them. See the Manage Digital [Certificates](http://www.cisco.com/en/US/docs/video/digital_media_systems/5_x/5_2/dms/aai/administration/guide/certs.html) chapter in the *Administration Guide for Cisco Digital Media Suite 5.2.x Appliances*.
- **•** Enable NTP on the appliances. See the [Configure System Time c](http://www.cisco.com/en/US/docs/video/digital_media_systems/5_x/5_2/dms/aai/administration/guide/time.html)hapter in the *Administration Guide for Cisco Digital Media Suite 5.2.x Appliances*.

## <span id="page-17-2"></span>**Set up the Secondary DMM Appliance**

Set up the secondary DMM Appliance as you would a standalone system. See the *[Quick Start Guide for](http://www.cisco.com/en/US/docs/video/digital_media_systems/5_x/5_2/dms/aai/quick/guide/dms52qsg.html)  [Cisco Digital Media Suite 5.2.x](http://www.cisco.com/en/US/docs/video/digital_media_systems/5_x/5_2/dms/aai/quick/guide/dms52qsg.html)* for information about setting up the system.

Use the secondary appliance dedicated FQDN and IP address for the appliance.

The application interfaces for both DMM appliances must be on the same subnet as the primary DMM appliance.

Install the base licenses installed that came with the appliance. You do not need to install additional feature or device licenses on the secondary DMM appliance.

## <span id="page-18-0"></span>**Connect the Primary and Secondary Appliance Replication Interfaces**

You have two options for connecting the primary and secondary appliance replication interfaces:

- **•** Crossover cable directly connecting the appliances.
- **•** Connecting the appliances through a switch.

If you are using a switch between the replication interfaces, the replication interfaces must be on a different subnet than the application interface.

GigabitEthernet 2 is the replication interface. [Figure](#page-18-1) 2-1 shows the location of the replication interface (marked by the arrow labeled 1) on a Cisco DMM-SVR-C210-K9 appliance.

<span id="page-18-1"></span>*Figure 2-1 The replication interface on a DMM-SVR-C210-K9 appliance*

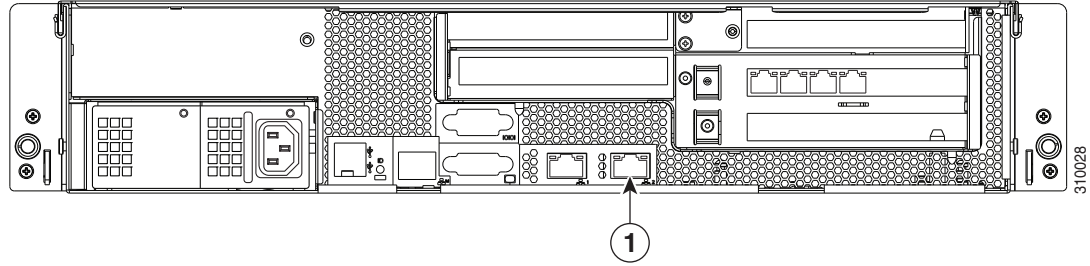

## <span id="page-19-0"></span>**Configure the Secondary Cisco DMM Appliance**

Configure the secondary appliance to recognize the primary Cisco DMM appliance as the cluster master. Procedure

- **Step 1** Using the **secondary FQDN** to access the secondary DMM interface, log into DMM using the superuser or an administrator account.
- **Step 2** From the home page, choose **Administration**.
- **Step 3** Click the **Failover** tab.

The Failover Configuration page appears.

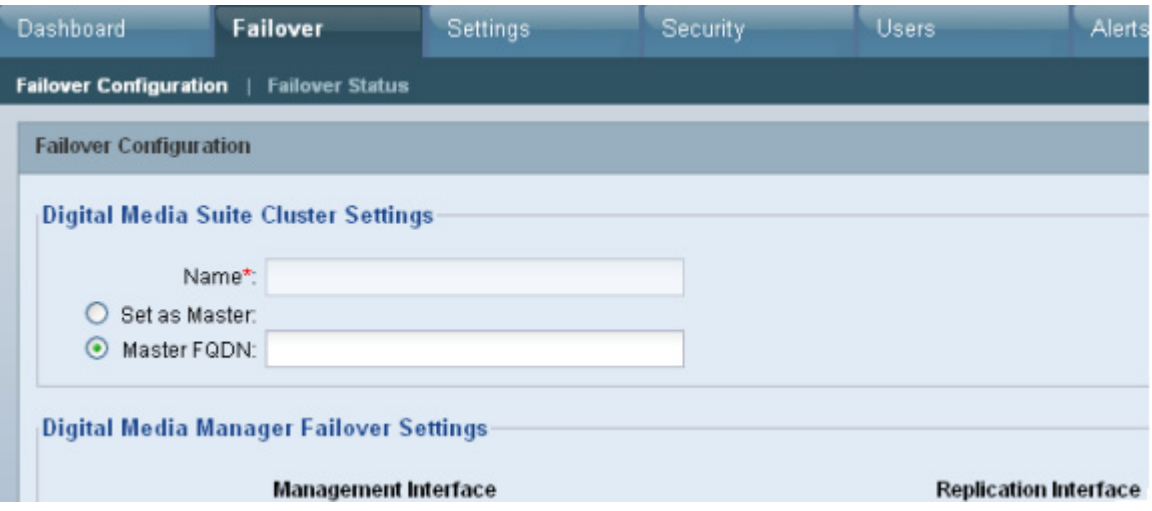

- **Step 4** Verify that **Master FQDN** is selected in the Digital Media Suite Cluster Settings area and enter the **primary appliance FQDN** in the Master FQDN field. DO NOT use the alternate FQDN.
- **Step 5** Click **Save**.
- **Step 6** Exit the DMM interface.

 $\mathbf I$ 

# <span id="page-20-0"></span>**Configure the Primary DMM**

To configure the primary DMM, follow these steps:

- **Step 1** Using the **primary FQDN** to access the primary DMM interface, log into DMM using the superuser or an administrator account.
- **Step 2** From the home page, choose **Administration**.
- **Step 3** Click the **Failover** tab.

The Failover Configuration page appears.

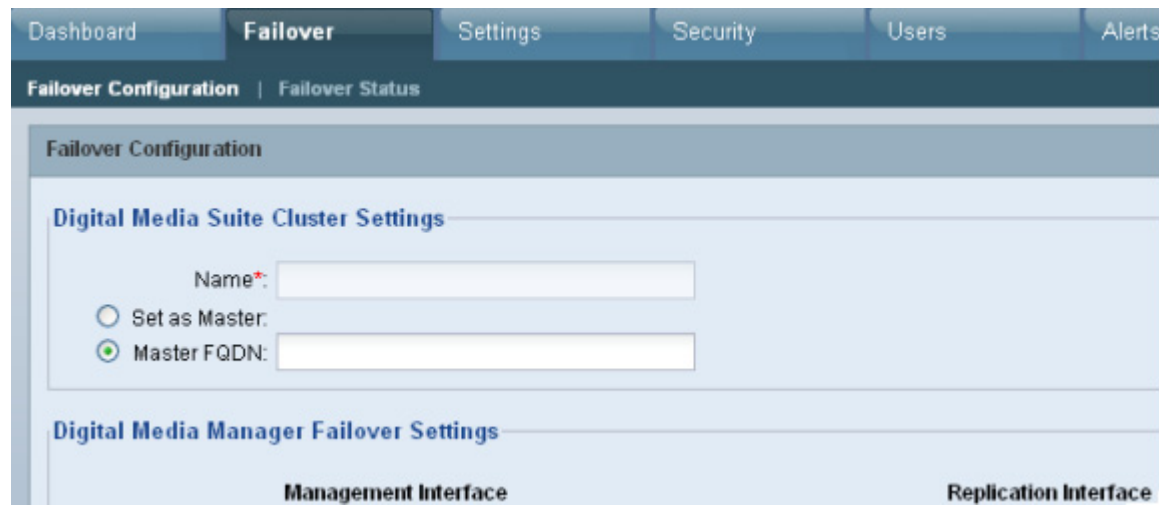

**Step 4** Set the primary DMM as the cluster master:

- **a.** Choose **Set as Master** in the Digital Media Suite Cluster Settings
- **b.** (Optional) Type a name for the cluster in the **Name** field. By default, the system assigns "DMS Cluster" as the cluster name.
- **Step 5** Configure the DMM failover settings:

# $\frac{\mathcal{P}}{\mathcal{P}}$

**Note** The original primary DMM FQDN is automatically entered into the Virtual FQDN field. You cannot change the Virtual FQDN.

- **a.** In the **Primary FQDN** field, replace the FQDN shown with the alternate primary FQDN.
- **b.** Enter the secondary FQDN into the Secondary FQDN field.

Г

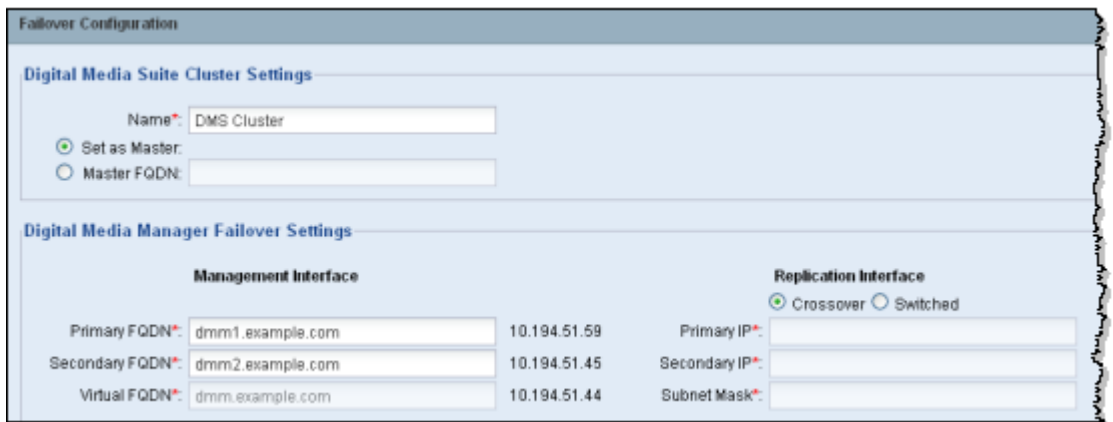

**Step 6** Do one of the following to configure the DMM replication interface:

- **•** If using a crossover cable between the devices, verify that **Crossover** is selected.
- **•** If using a switch between the devices, select Switched and enter the following information:

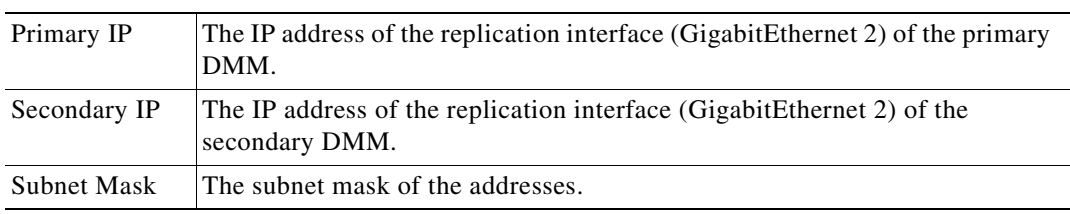

**Step 7** Click **Save**.

### **What to do next**

Next, see [Activate the Failover Cluster, page](#page-22-0) 2-9.

Г

## <span id="page-22-0"></span>**Activate the Failover Cluster**

When you activate the DMM cluster, the primary DMM configures and activates the other appliances in the failover cluster. Activation can take up to 20 minutes. After activation, the primary appliances are replicated to the secondary appliances. Replication process can take up to 15 hours. However, the primary appliances are available during replication and users can view and upload files as normal.

### **Procedure**

**Step 1** Click **Activate**.

A dialog displays a summary of the failover cluster settings.

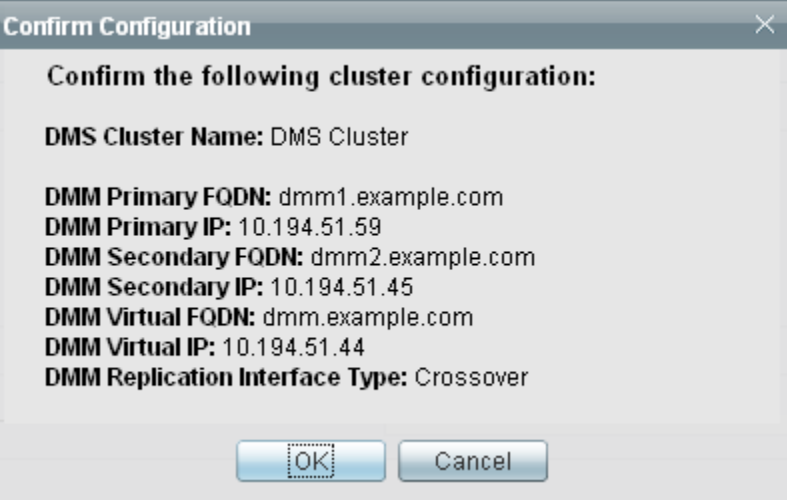

### **Step 2** Click **OK**.

The activation begins. A series of activation progress dialogs appear.

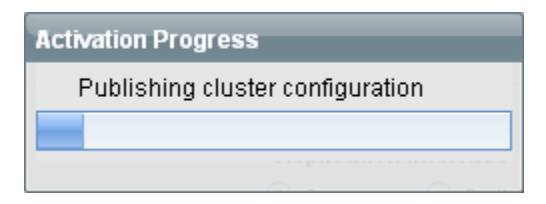

You cannot navigate away from this page by clicking in the interface while the activation is in progress. If you close the browser or use the browser navigation to move away from this page and then return, the Activate button appears to be enabled. However, if you attempt to activate again you will receive the message: **[FailoverConfig]: Another request already in progress**.

Activation can take up to 20 minutes. Once activation is complete, replication occurs. You can monitor replication progress on the Failover Status page. Replication can take up to 15 hours.

### **What to do next**

Monitor the replication progress and verify your configuration. See [Monitor Replication Status,](#page-23-0)  page [2-10.](#page-23-0)

**Failover Configuration Guide for Cisco Digital Media Suite 5.2.x**

## <span id="page-23-0"></span>**Monitor Replication Status**

Go to the Failover Status page (**Administration > Failover > Failover Status**).

While replication is in progress, the primary appliance will be in the Up/Active state and the secondary appliances in the Down state. This is normal. You will see status bars that show the percent complete of the replication.

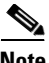

This page will not contain any information until activation is complete and replication has started.

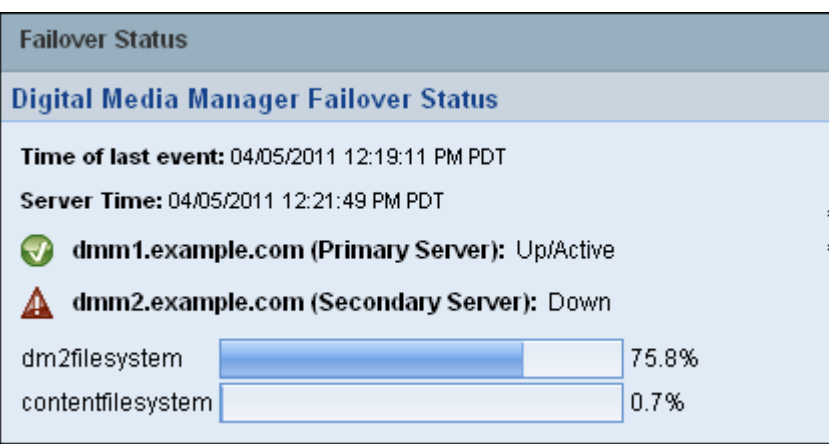

During replication, users can access and use the Cisco DMM GUI interface. However, performance will be degraded.

When replication is complete, you should see the primary appliances in the Up/Active state and the secondary appliances in the Up/Standby state.

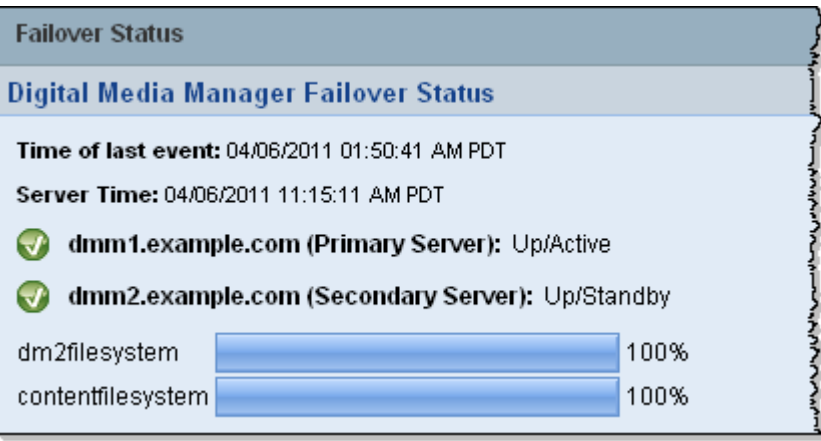

If the secondary system is in the Down state when replication has completed, access the system AAI interface reboot the system. See the *[Administration Guide for Cisco Digital Media Suite 5.2.x](http://www.cisco.com/en/US/docs/video/digital_media_systems/5_x/5_2/dms/aai/administration/guide/dms_appliance_admin.html)  [Appliances](http://www.cisco.com/en/US/docs/video/digital_media_systems/5_x/5_2/dms/aai/administration/guide/dms_appliance_admin.html)* on Cisco.com for information about using AAI.

**2-11**

# <span id="page-24-0"></span>**Back Up Your Cluster**

You cannot restore backups taken from a standalone Cisco DMM appliance on a Cisco DMM appliance in a failover configuration. You should immediately back up the active appliance when activation and replication is complete.

See the [Backup and Restore Appliance Configurations](http://www.cisco.com/en/US/docs/video/digital_media_systems/5_x/5_2/dms/aai/administration/guide/backup.html) chapter in *Administration Guide for Cisco Digital Media Suite 5.2.x Appliances*.

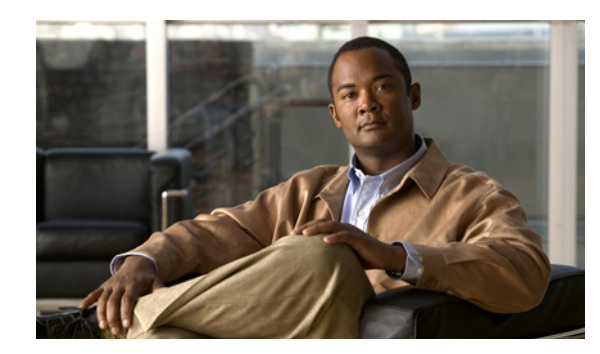

<span id="page-26-0"></span>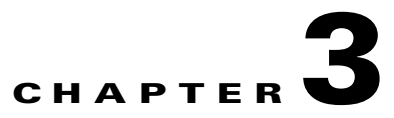

# <span id="page-26-4"></span><span id="page-26-1"></span>**Cisco Show and Share Failover Configuration**

### **Revised: March 2011,**

This chapter describes how to configure failover on a Cisco Show and Share installation. It covers both new installations and adding failover to an existing installation.

This chapter contains the following topics:

- **•** [Prerequisites, page](#page-26-2) 3-1
- **•** [Limitations and Restrictions, page](#page-28-1) 3-3
- **•** [Pre-Configuration Worksheet, page](#page-29-0) 3-4
- **•** [Configure Failover, page](#page-31-0) 3-6
- **•** [Back Up Your Cluster, page](#page-41-0) 3-16

# <span id="page-26-2"></span>**Prerequisites**

Before you can configure failover, you must meet the following requirements:

- **•** [Licensing Requirements, page](#page-26-3) 3-1
- **•** [Hardware Requirements, page](#page-27-0) 3-2
- **•** [Software Requirements, page](#page-28-0) 3-3

## <span id="page-26-3"></span>**Licensing Requirements**

When licensing your failover cluster, you only need to install the feature, author, and failover licenses on the primary Cisco DMM appliance. The secondary pair of appliances only need the base licenses that come with the appliances. They will inherit the optional feature, device, and author licenses during the failover activation process.

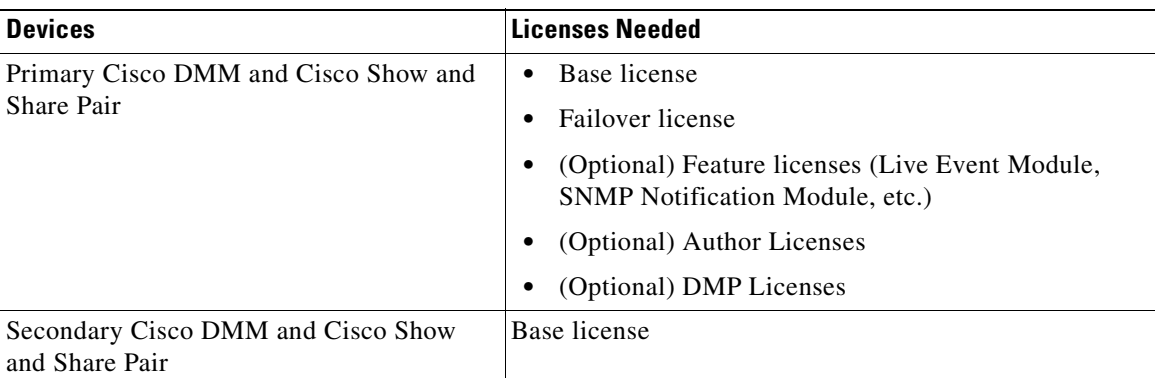

You must have a failover license installed on your primary Cisco DMM appliance to activate the failover configuration. You can enter the failover settings without the license, but you cannot activate failover until the license is installed. See the following for information about installing licenses:

[http://www.cisco.com/en/US/docs/video/digital\\_media\\_systems/5\\_x/5\\_2/dmm/user/guide/admin/licen](http://www.cisco.com/en/US/docs/video/digital_media_systems/5_x/5_2/dmm/user/guide/admin/licenses.html for information about installing licenses.) ses.html for information about installing licenses

## <span id="page-27-0"></span>**Hardware Requirements**

Failover configuration is supported on the following Cisco DMS hardware platforms:

- **•** SNS-SVR-C210EN-K9
- **•** SNS-SVR-C200WG-K9
- **•** DMM-SVR-C210-K9

You cannot configure failover for the following DMS hardware platforms:

- **•** MCS-7835-H3
- **•** Wave-574

The primary and secondary appliances in a failover pair must be identical. Table 3-1 shows the failover appliance part numbers that correspond to the primary appliances.

### **Table 3-1**

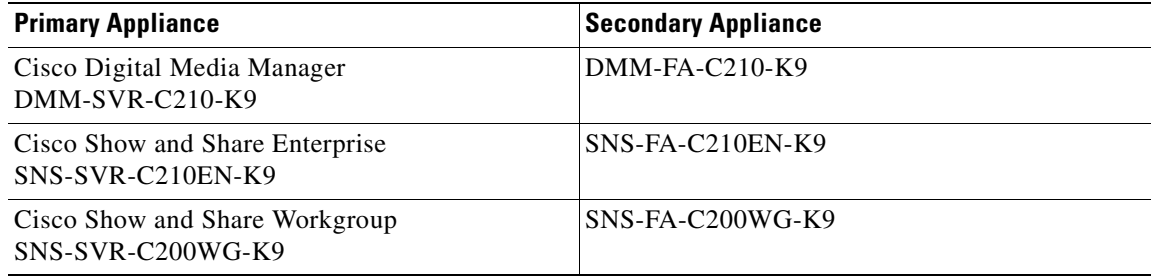

**3-3**

**The College** 

# <span id="page-28-0"></span>**Software Requirements**

The appliances must be running Cisco DMS 5.2.3. Configure NTP on all of the appliances before configuring failover.

# <span id="page-28-1"></span>**Limitations and Restrictions**

You cannot configure failover for only the Cisco Show and Share appliances; you must configure failover for both the Cisco DMM and the Cisco Show and Share appliances.

# <span id="page-29-0"></span>**Pre-Configuration Worksheet**

You will need the information in the following tables to complete the configuration. We recommend that you print out the tables and fill in the information before you begin.

- **•** Table [3-1 on page](#page-29-1) 3-4, [DMM Failover Pre-Configuration Worksheet](#page-29-1).
- **•** Table [3-2 on page](#page-30-0) 3-5, [Show and Share Failover Pre-Configuration Worksheet.](#page-30-0)

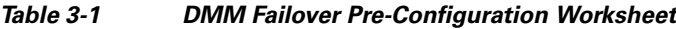

<span id="page-29-1"></span>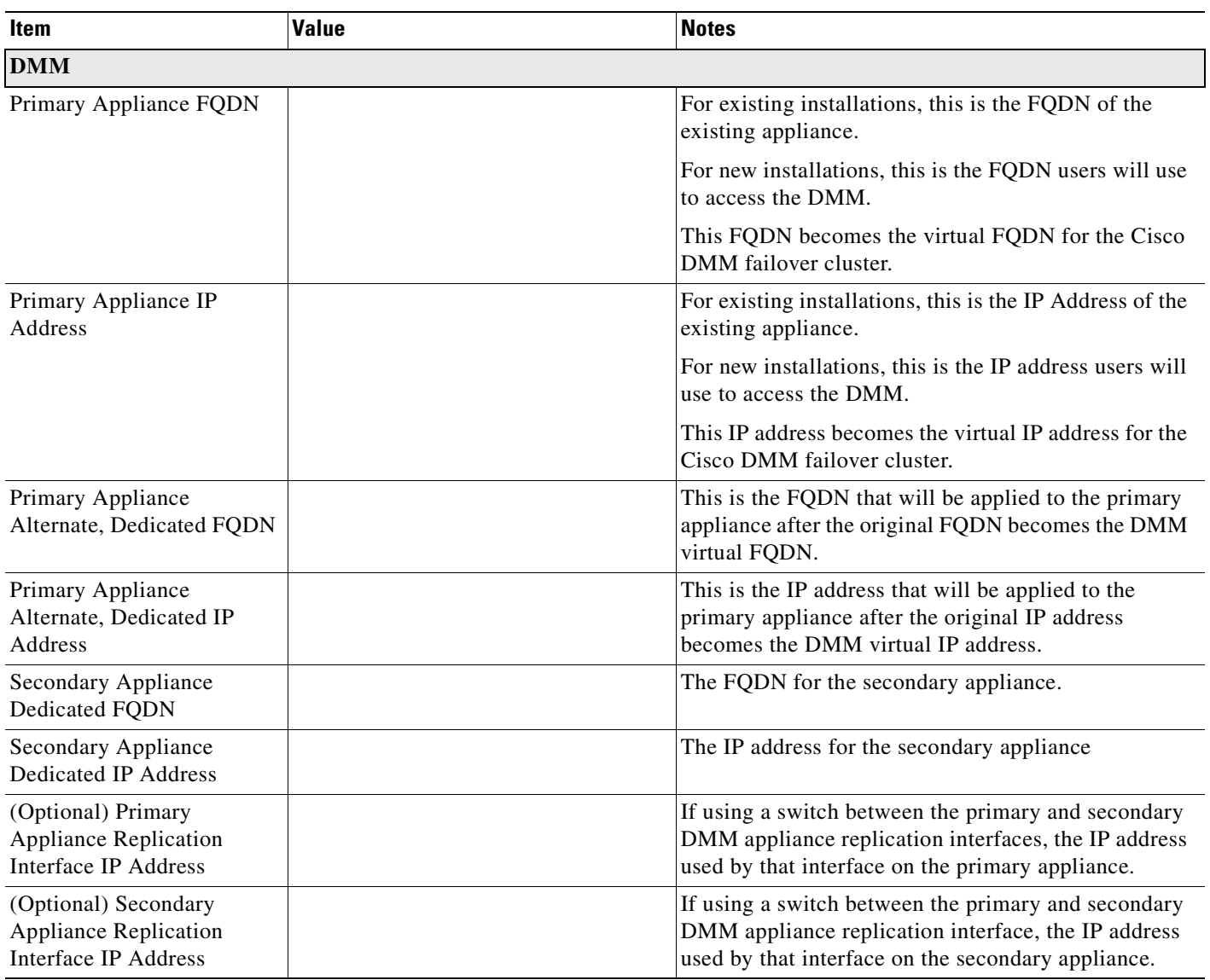

<span id="page-30-0"></span>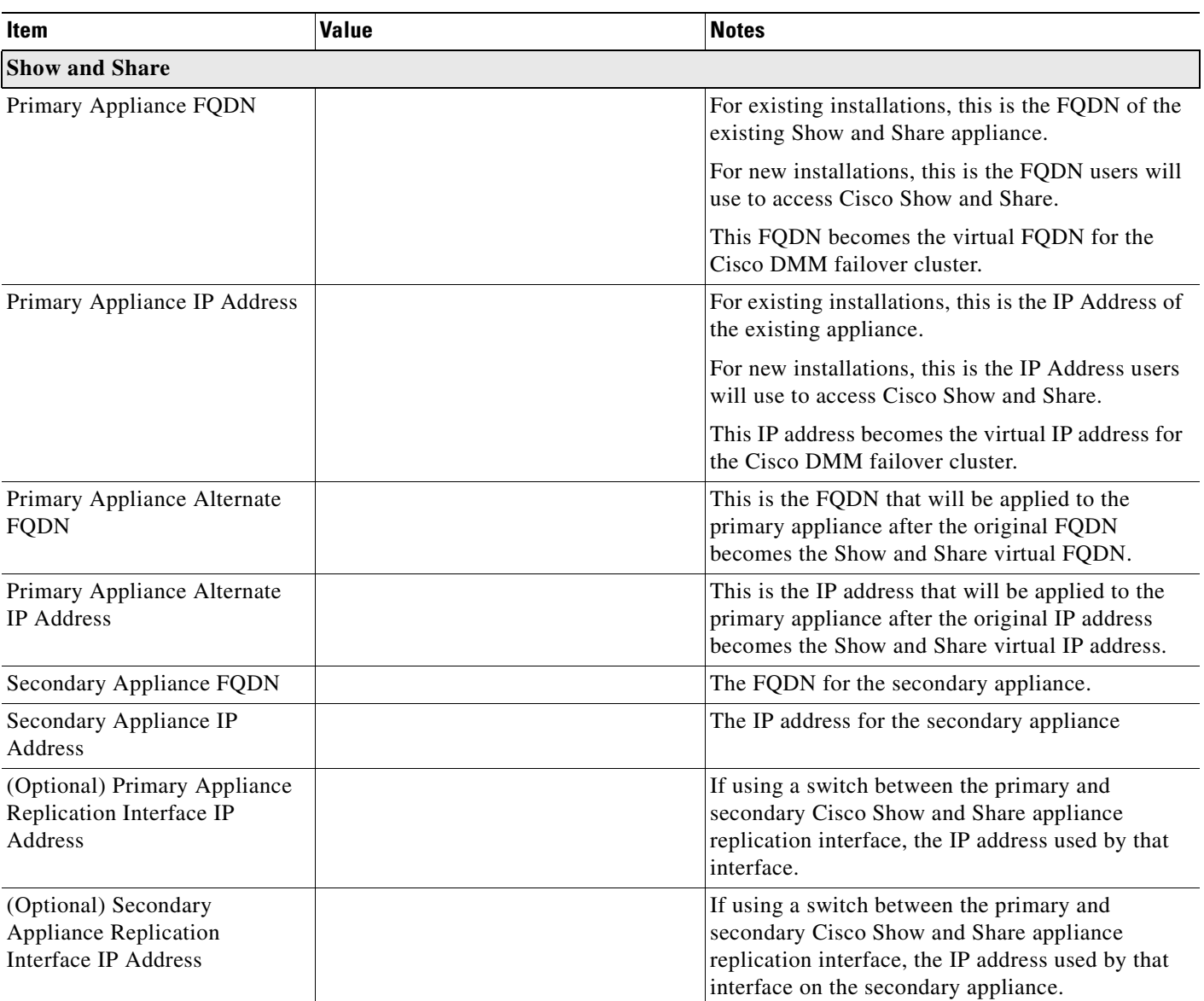

## *Table 3-2 Show and Share Failover Pre-Configuration Worksheet.*

# <span id="page-31-0"></span>**Configure Failover**

To configure failover for you DMS installation, perform the following procedures in the order presented:

- **1.** [Set Up the Primary DMS Pair, page](#page-31-1) 3-6
- **2.** [Set up the Secondary DMS Pair, page](#page-31-2) 3-6
- **3.** [Connect the Primary and Secondary Appliance Replication Interfaces, page](#page-32-0) 3-7
- **4.** [Configure the Non-Master Appliances, page](#page-33-0) 3-8
- **5.** [Configure the Primary DMM \(Cluster Master\), page](#page-35-0) 3-10
- **6.** [Activate the Failover Cluster, page](#page-38-0) 3-13
- **7.** [Monitor Replication and Verify the Configuration, page](#page-40-0) 3-15

## <span id="page-31-1"></span>**Set Up the Primary DMS Pair**

If you have an existing DMS pair, skip this step. The exiting FQDNs and IP addresses will become the virtual FQDNs and IP address for the cluster. Users will not need to change their bookmarks.

Set up the primary DMS pair as you would a standalone system. See the *[Quick Start Guide for Cisco](http://www.cisco.com/en/US/docs/video/digital_media_systems/5_x/5_2/dms/aai/quick/guide/dms52qsg.html)  [Digital Media Suite 5.2.x](http://www.cisco.com/en/US/docs/video/digital_media_systems/5_x/5_2/dms/aai/quick/guide/dms52qsg.html)* for information about setting up the system. When setting up the system, **use the primary FQDNs and IP addresses for the appliances. These are the FQDNs and IP addresses that you want users to access. They will become the virtual FQDNs and IP addresses during the failover configuration process.** 

In a later step, you will replace the primary FQDNs and IP addresses used here with the alternate FQDNs and IP addresses.

Before you continue to the next step, make sure you:

- install the failover license on the DMM,
- **•** install third party certificates on your appliances if you are using them, and
- **•** enable NTP on the appliances.

## <span id="page-31-2"></span>**Set up the Secondary DMS Pair**

Set up the secondary DMS pair as you would a standalone system. See the *[Quick Start Guide for Cisco](http://www.cisco.com/en/US/docs/video/digital_media_systems/5_x/5_2/dms/aai/quick/guide/dms52qsg.html)  [Digital Media Suite 5.2.x](http://www.cisco.com/en/US/docs/video/digital_media_systems/5_x/5_2/dms/aai/quick/guide/dms52qsg.html)* for information about setting up the system.

Use the secondary FQDNs and IP addresses for the secondary pair.

The application interfaces for the appliances must be on the same subnet as the primary DMM and Show and Share appliances.

You only need to have the base licenses installed on the secondary DMS pair.

Г

## <span id="page-32-0"></span>**Connect the Primary and Secondary Appliance Replication Interfaces**

You have two options for connecting the primary and secondary appliance replication interfaces:

- **•** Crossover cable directly connecting the appliances.
- **•** Connecting the appliances through a switch.

If you are using a switch between the replication interfaces, the replication interfaces must be on a different subnet than the application interface.

GigabitEthernet 2 (shown by the arrows labeled "1", below) is the replication interface. [Figure](#page-32-2) 3-1 shows the location of the replication interface on a Cisco DMM-SVR-C210-K9 and SNS-SVR-C210EN-K9 appliance. [Figure](#page-32-1) 3-2 shows the location of the replication interface on a Cisco SNS-SVR-C200WG-K9 appliance.

<span id="page-32-2"></span>*Figure 3-1 The replication interface on a DMM-SVR-C210-K9 and SNS-SVR-C210EN-K9 appliances*

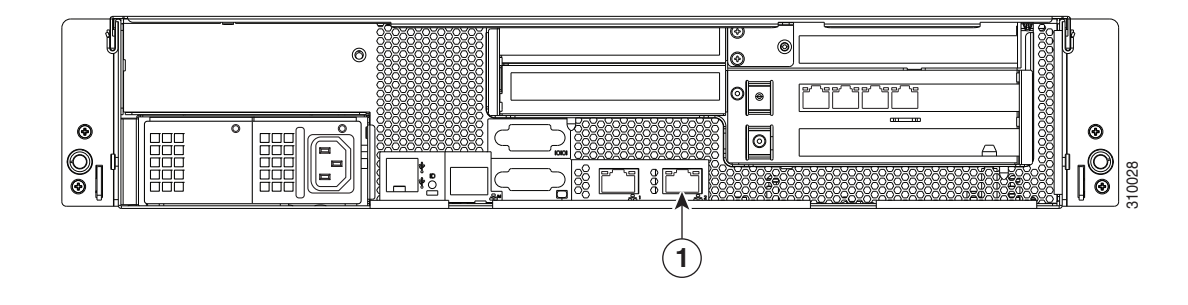

<span id="page-32-1"></span>*Figure 3-2 The replication interface on a SNS-SVR-C200WG-K9 appliance*

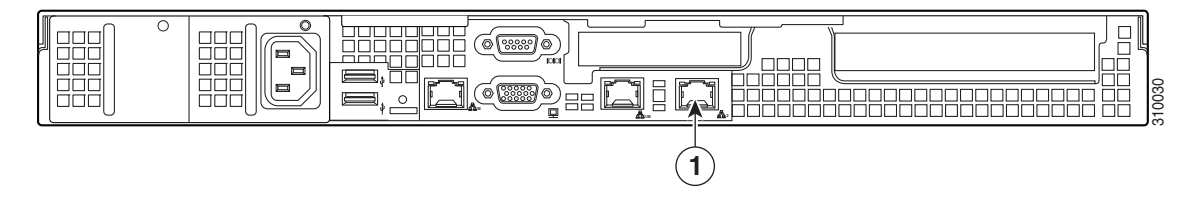

### **Procedure**

To connect the primary and secondary appliances, follow these steps:

- **Step 1** Connect the Ethernet 2 interface on the primary DMM to the Ethernet 2 interface of the secondary DMM. You can use a crossover cable to connect them directly or connect them through a switch.
- **Step 2** Connect the Ethernet 2 interface on the primary Show and Share appliance to the Ethernet 2 interface of the secondary Show and Share appliance. You can use a crossover cable to connect them directly or connect them through a switch.

## <span id="page-33-0"></span>**Configure the Non-Master Appliances**

The primary DMM appliance is the cluster master. Before you configure the cluster master, you must configure the non-master appliances to recognize the primary DMM appliance as the cluster master.

To configure the failover settings on the non-master devices, follow these steps:

- **Step 1** Configure the primary Cisco Show and Share appliance:
	- **a.** Using the **primary FQDN** to access the primary Cisco Show and Share interface, log into Cisco Show and Share using the superuser or an administrator account.
	- **b.** From the Global Navigation menu, choose **Administration**.
	- **c.** Click the **Failover** tab.
	- **d.** Enter the DMM **primary FQDN** in the Master FQDN field. DO NOT use the alternate FQDN.

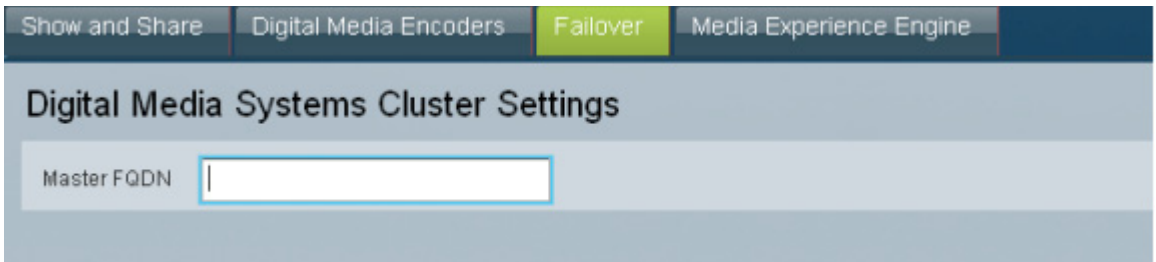

- **e.** Click **Save**.
- **f.** Exit Cisco Show and Share.
- **Step 2** Configure the secondary Cisco Show and Share appliance:
	- **a.** Using the **secondary FQDN** to access the secondary Cisco Show and Share interface, log into Cisco Show and Share using the superuser or an administrator account.
	- **b.** From the Global Navigation menu, choose **Administration**.
	- **c.** Click the **Failover** tab.
	- **d.** Enter the DMM **primary FQDN** in the Master FQDN field. DO NOT use the alternate FQDN.

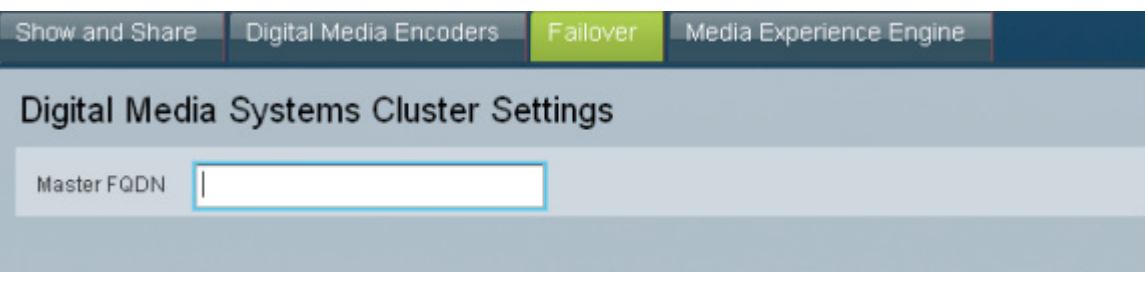

- **e.** Click **Save**.
- **f.** Exit Cisco Show and Share.
- **Step 3** Configure the secondary DMM appliance:
	- **a.** Using the **secondary FQDN** to access the secondary DMM interface, log into DMM using the superuser or an administrator account.
- **b.** From the home page, choose **Administration**.
- **c.** Click the **Failover** tab.

The Failover Configuration page appears.

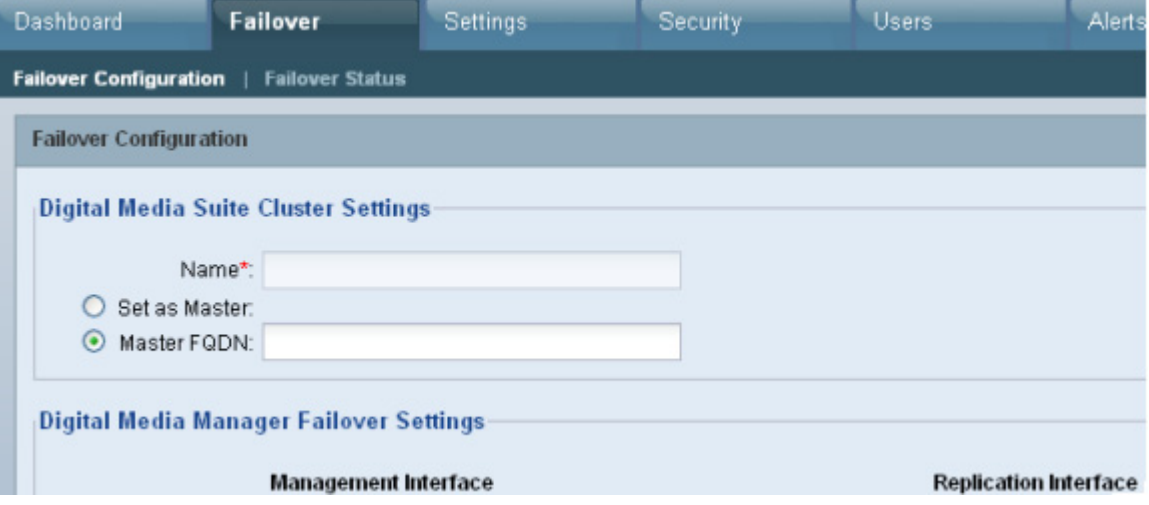

- **d.** Verify that **Master FQDN** is selected in the Digital Media Suite Cluster Settings area and enter the DMM **primary FQDN** in the Master FQDN field. DO NOT use the alternate FQDN.
- **e.** Click **Save**.
- **f.** Exit DMM.

## <span id="page-35-0"></span>**Configure the Primary DMM (Cluster Master)**

To configure the primary DMM, follow these steps:

- **Step 1** Using the **primary FQDN** to access the primary DMM interface, log into DMM using the superuser or an administrator account.
- **Step 2** From the home page, choose **Administration**.
- **Step 3** Click the **Failover** tab.

The Failover Configuration page appears.

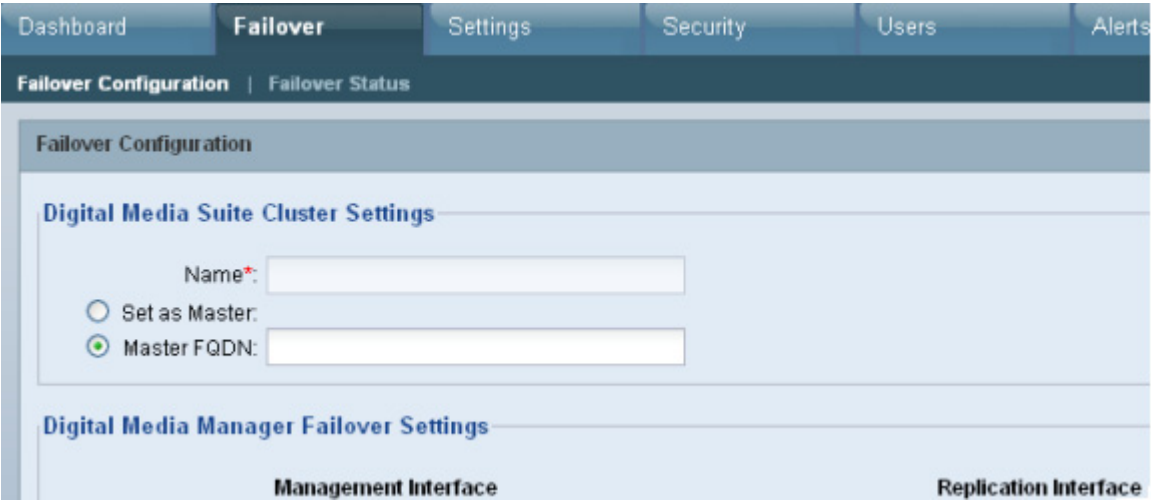

- **Step 4** Set the primary DMM as the cluster master:
	- **a.** Choose **Set as Master** in the Digital Media Suite Cluster Settings
	- **b.** (Optional) Type a name for the cluster in the **Name** field. By default, the system assigns "DMS Cluster" as the cluster name.
- **Step 5** Configure the DMM failover settings:

**Note** The original primary DMM FQDN is automatically entered into the Virtual FQDN field. You cannot change the Virtual FQDN.

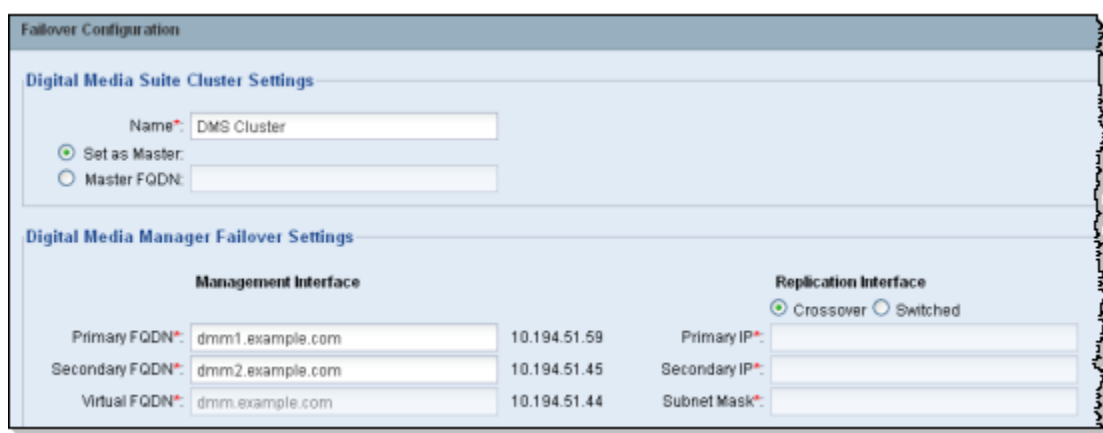

- **a.** In the **Primary FQDN** field, replace the FQDN shown with the alternate primary FQDN.
- **b.** Enter the secondary FQDN into the Secondary FQDN field.
- **c.** Do one of the following to configure the DMM replication interface:
	- **•** If using a crossover cable between the devices, verify that Crossover is selected.
	- **•** If using a switch between the devices, select Switched and enter the following information:

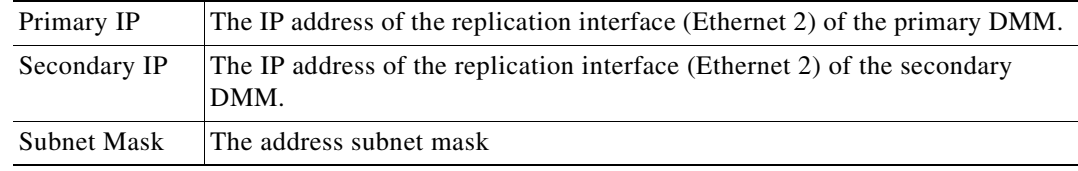

**Step 6** Configure the Cisco Show and Share failover settings:

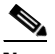

**Note** The original Primary FQDN is automatically entered into the Virtual FQDN field. You cannot change the Virtual FQDN.

- **a.** In the **Primary FQDN** field, replace the primary FQDN shown with the alternate primary FQDN.
- **b.** Enter the secondary FQDN into the Secondary FQDN field.

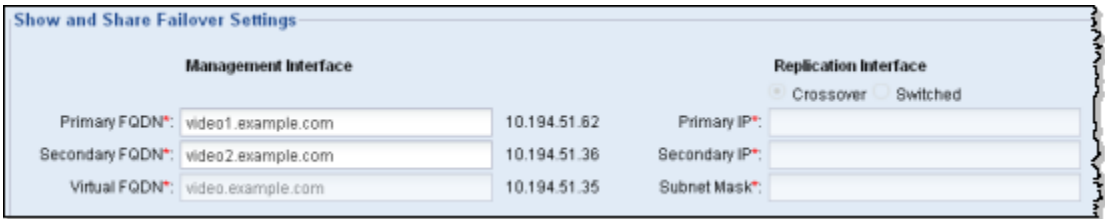

**c.** Do one of the following to configure the Cisco Show and Share appliance replication interface:

# $\overline{\mathscr{C}}$

**Note** You must use the same type of replication interface (Crossover or Switched) as you are using for the DMM.

- **•** If using a crossover cable between the devices, verify that Crossover is selected.
- **•** If using a switch between the devices, select Switched and enter the following information:

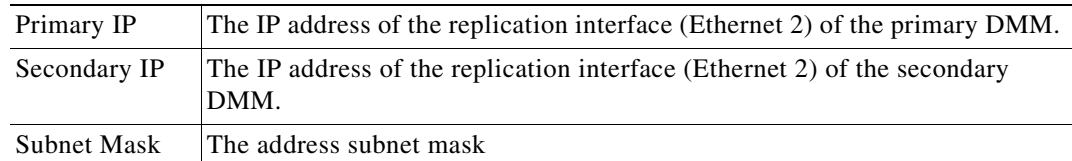

## **Step 7** Click **Save**.

### **What to do next**

Next, see [Activate the Failover Cluster, page](#page-38-0) 3-13.

# <span id="page-38-0"></span>**Activate the Failover Cluster**

When you activate the DMM cluster, the primary DMM configures and activates the other appliances in the failover cluster. Activation can take up to 20 minutes. After activation, the primary appliances are replicated to the secondary appliances. Replication process can take up to 15 hours. However, the primary appliances are available during replication and users can view and upload files as normal.

### **Step 1** Click **Activate**.

A dialog displays a summary of the failover cluster settings.

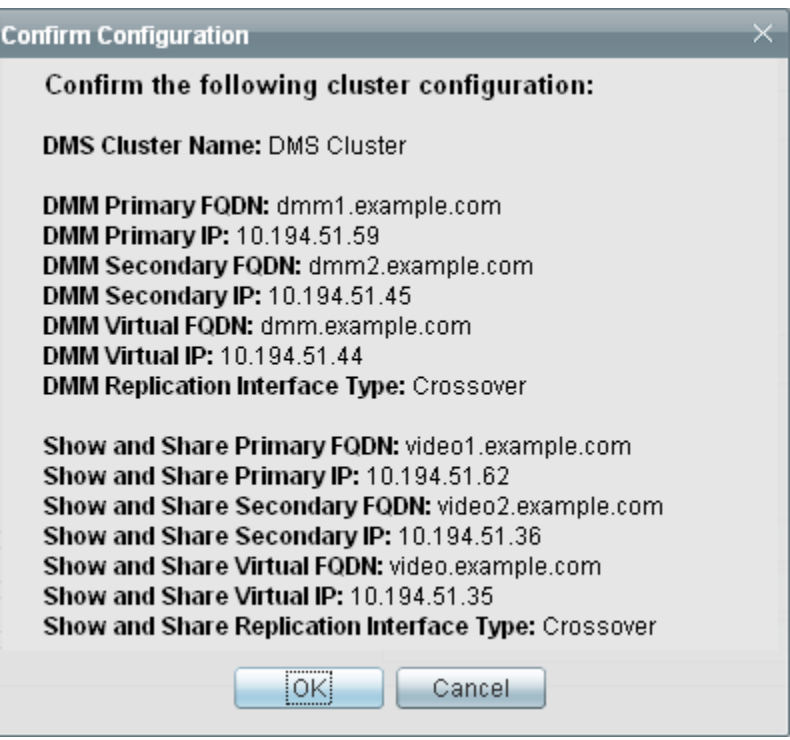

### **Step 2** Click **OK**.

The activation begins. A series of activation progress dialogs appear.

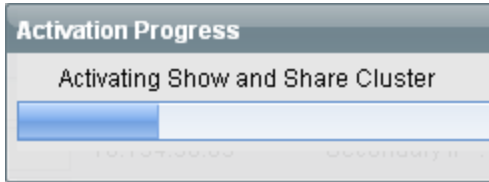

You cannot navigate away from this page by clicking in the interface while the activation is in progress. If you close the browser or use the browser navigation to move away from this page and then return, the Activate button appears to be enabled. However, if you attempt to activate again you will receive the message: **[FailoverConfig]: Another request already in progress**.

Activation can take up to 20 minutes. Once activation is complete, replication occurs. You can monitor replication progress on the Failover Status page. Replication can take up to 15 hours.

### **What to do next**

Monitor the replication progress and verify your configuration. See [Monitor Replication and Verify the](#page-40-0)  [Configuration, page](#page-40-0) 3-15.

**3-15**

# <span id="page-40-0"></span>**Monitor Replication and Verify the Configuration**

Go to the Failover Status page (**Administration > Failover > Failover Status**).

While replication is in progress, the primary appliances will be in the Up/Active state and the secondary appliances in the Down state. This is normal. You will see status bars that show the percent complete of the replication.

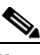

**Note** This page will not contain any information until activation is complete and replication has started.

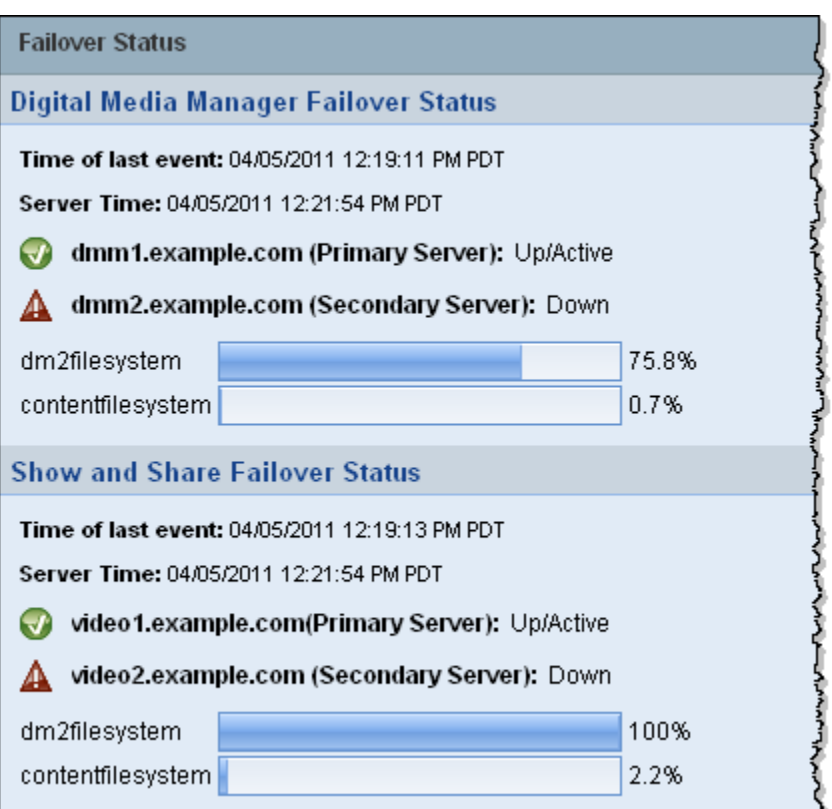

Once replication is complete, you should see the primary appliances in the Up/Active state and the secondary appliances in the Up/Standby state.

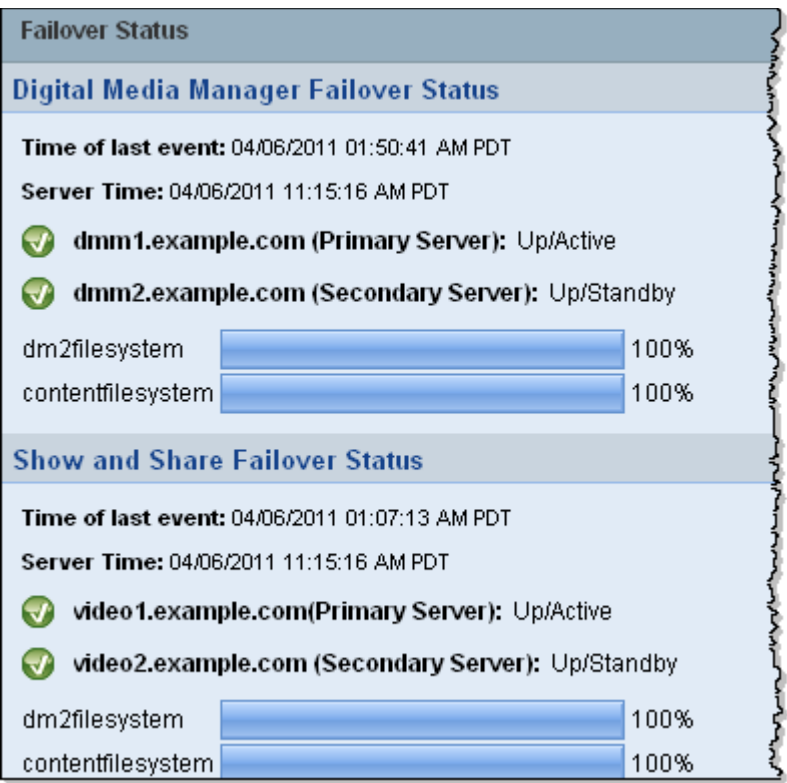

If any of the systems still in the Down state when replication has completed, access the down systems using AAI and reboot the system. See the *[Administration Guide for Cisco Digital Media Suite 5.2.x](http://www.cisco.com/en/US/docs/video/digital_media_systems/5_x/5_2/dms/aai/administration/guide/dms_appliance_admin.html)  [Appliances](http://www.cisco.com/en/US/docs/video/digital_media_systems/5_x/5_2/dms/aai/administration/guide/dms_appliance_admin.html)* on Cisco.com for information about using AAI.

# <span id="page-41-0"></span>**Back Up Your Cluster**

You cannot restore backups taken from a standalone Cisco DMS configuration on a failover configuration. You should immediately back up the active appliances when activation and replication is complete.

See the [Backup and Restore Appliance Configurations](http://www.cisco.com/en/US/docs/video/digital_media_systems/5_x/5_2/dms/aai/administration/guide/backup.html) chapter in *Administration Guide for Cisco Digital Media Suite 5.2.x Appliances*.

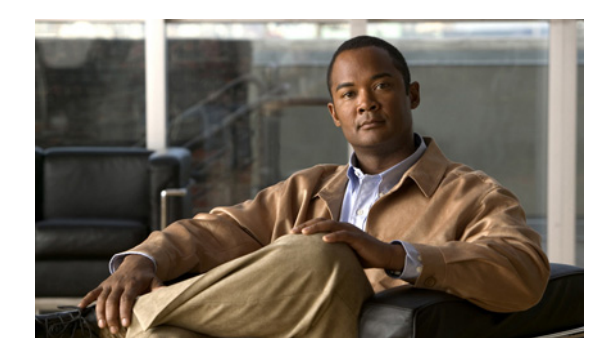

<span id="page-42-0"></span>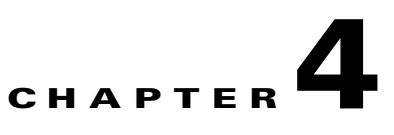

# <span id="page-42-3"></span><span id="page-42-1"></span>**Monitoring and Controlling Failover**

### **Revised: May 31, 2011,**

This section contains the following topics:

- **•** [Failover Alerts, page](#page-42-2) 4-1
- [Monitoring Failover from Cisco DMM, page](#page-46-0) 4-5
- **•** [Monitoring Failover from AAI, page](#page-48-0) 4-7
- **•** [Forcing a Unit to Fail Over, page](#page-51-0) 4-10

# <span id="page-42-2"></span>**Failover Alerts**

Two additional alerts have been added to the Cisco DMM Administration > Alerts >Notification Rules page to support failover:

- Cluster node is deactivated—When configured, this alert is triggered whenever an appliance in a failover configuration goes offline.
- Cluster Node is activated—When configured, this alert is triggered whenever an appliance in a failover configuration comes online.

When an appliance in a failover configuration fails, you will receive a cluster node down notification.

If you reboot an appliance, you will receive a cluster down notification followed by a cluster node activated notification for that appliance as the appliances reboots into the standby state.

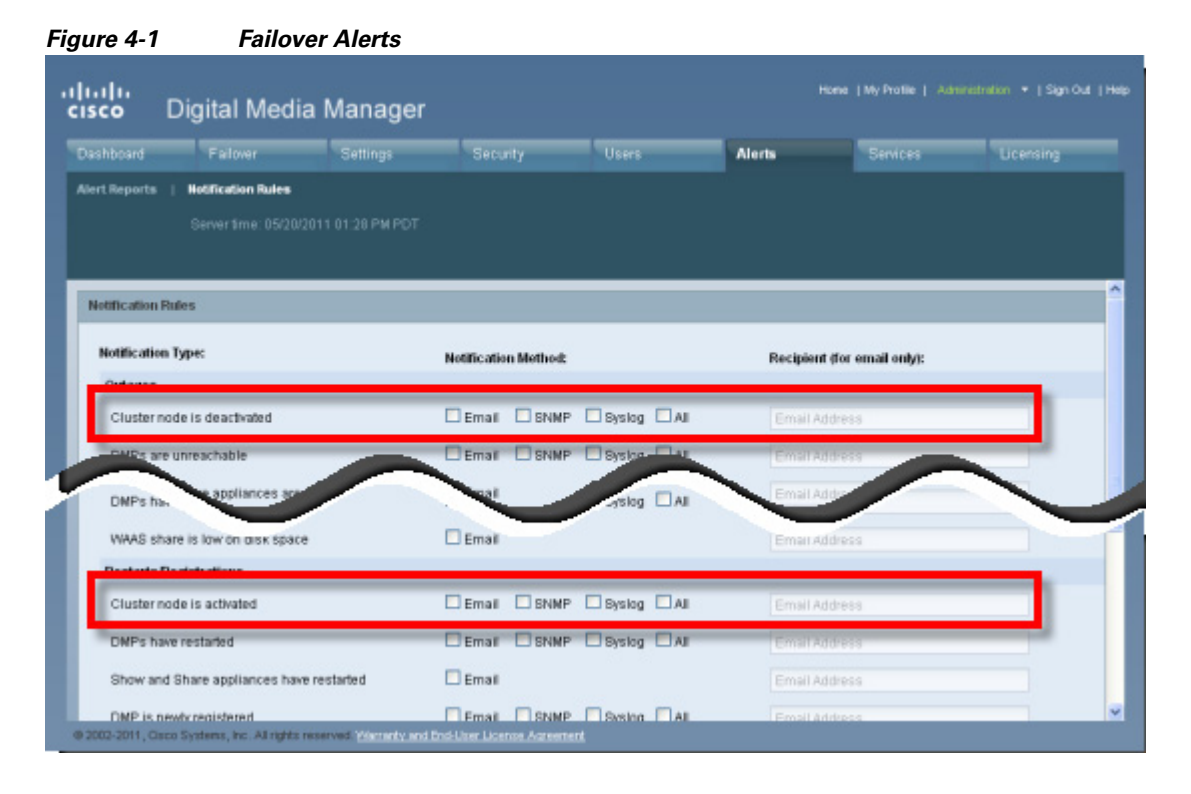

See *Chapter 8: Events and Notifications* in the *User Guide for Cisco Digital Media Manager 5.2.x* for information about enabling events, configuring your SNMP server, and populating your MIB browser.

[http://www.cisco.com/en/US/docs/video/digital\\_media\\_systems/5\\_x/5\\_2/dmm/user/guide/admin/event](http://www.cisco.com/en/US/docs/video/digital_media_systems/5_x/5_2/dmm/user/guide/admin/eventnotify.html) notify.html

For more information about each type of alert, see the following topics:

- [SNMP Alerts, page](#page-43-0) 4-2
- **•** [Syslog Alerts, page](#page-44-0) 4-3
- **•** [E-Mail Alerts, page](#page-44-1) 4-3

## <span id="page-43-0"></span>**SNMP Alerts**

See *Chapter 8: Events and Notifications* in the *User Guide for Cisco Digital Media Manager 5.2.x* for information about enabling events, configuring your SNMP server, and populating your MIB browser.

[http://www.cisco.com/en/US/docs/video/digital\\_media\\_systems/5\\_x/5\\_2/dmm/user/guide/admin/event](http://www.cisco.com/en/US/docs/video/digital_media_systems/5_x/5_2/dmm/user/guide/admin/eventnotify.html) notify.html

The following traps pertain to appliance Up/Down events:

- **•** .1.3.6.1.4.1.9.9.655.0.6—cluster node down
- **•** .1.3.6.1.4.1.9.9.655.0.5—cluster node up

## <span id="page-44-0"></span>**Syslog Alerts**

### The following are sample UP/DOWN syslog alerts:

```
05-17-2011 10:56:42 Local7.Debug 10.0.0.1 May 16 22:54:51 dmm.example.com 
%DMS-1-ClusterNodeDownEvent: Cluster node dmm1.example.com is DOWN[DmmCluster] [ Original 
severity = severityCATASTROPHIC ]
```

```
05-17-201110:58:11Local7.Debug10.194.51.45May 16 22:56:21 dmm1.example.com 
%DMS-1-ClusterNodeUpEvent: Cluster node dmm1.example.com is UP[DmmCluster] [ Original 
severity = severityINFO ]
```
See *Chapter 8: Events and Notifications* in the *User Guide for Cisco Digital Media Manager 5.2.x* for information about enabling events, configuring your SNMP server, and populating your MIB browser.

[http://www.cisco.com/en/US/docs/video/digital\\_media\\_systems/5\\_x/5\\_2/dmm/user/guide/admin/event](http://www.cisco.com/en/US/docs/video/digital_media_systems/5_x/5_2/dmm/user/guide/admin/eventnotify.html) [notify.html](http://www.cisco.com/en/US/docs/video/digital_media_systems/5_x/5_2/dmm/user/guide/admin/eventnotify.html)

## <span id="page-44-1"></span>**E-Mail Alerts**

[Figure](#page-44-2) 4-2 shows a typical event e-mail notification.

<span id="page-44-2"></span>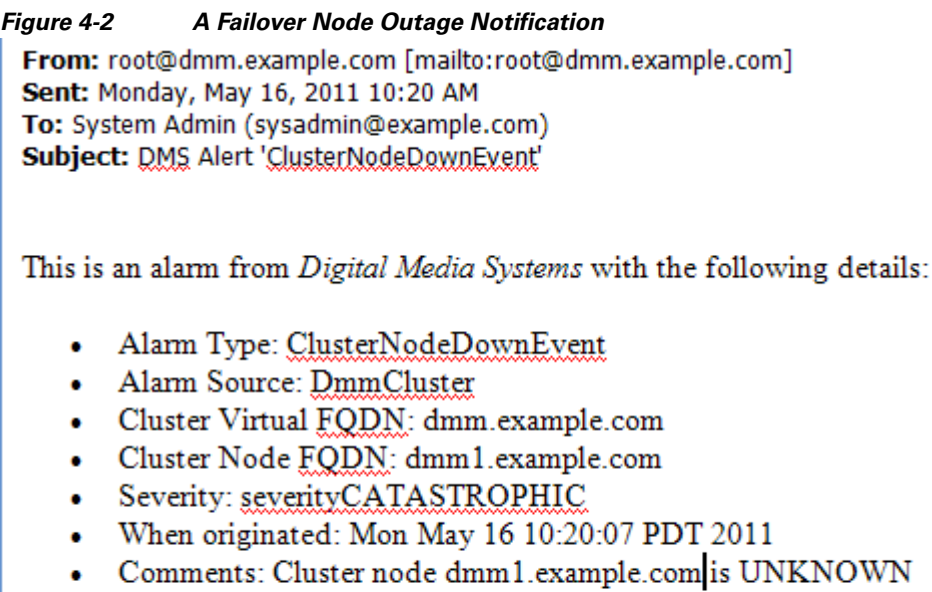

Digital Media Manager Administration Module

The following information is set by e-mail:

| <b>Field</b>                | <b>Description</b>                                                                               |
|-----------------------------|--------------------------------------------------------------------------------------------------|
| Alarm Type                  | ClusterNodeDownEvent—The appliance failed or been taken offline.<br>٠                            |
|                             | ClusterNodeUpEvent—The appliance has come online and has entered<br>the active or standby state. |
| Alarm Source                | DmmCluster—The alarm came from a Cisco DMM appliance.<br>٠                                       |
|                             | VpCluster—The alarm came from a Cisco Show and Share appliance.                                  |
| <b>Cluster Virtual FQDN</b> | The virtual FQDN of the appliance cluster.                                                       |
| Cluster Node FQDN:          | The dedicated FQDN of the appliance.                                                             |
| Severity                    | severityCATASTROPHIC—the appliance has experienced a failover<br>event.                          |
|                             | severityINFO—the message is an informational event (such as an UP<br>message)                    |
| Comments:                   | The comment takes the form of:                                                                   |
|                             | Cluster node <i>dedicated_fqdn</i> is status                                                     |
|                             | The <i>status</i> is one of the following values:                                                |
|                             | UNKNOWN—The appliance is transitioning between states.                                           |
|                             | UP—The appliance is up and in the active state.                                                  |
|                             | DOWN—The appliance has failed.                                                                   |
|                             | STANDBY—The appliance is up and in the standby state.                                            |

*Table 4-1 Event E-Mail Notification Fields*

# <span id="page-46-0"></span>**Monitoring Failover from Cisco DMM**

The Cisco DMM home page displays a summary status of your failover cluster.

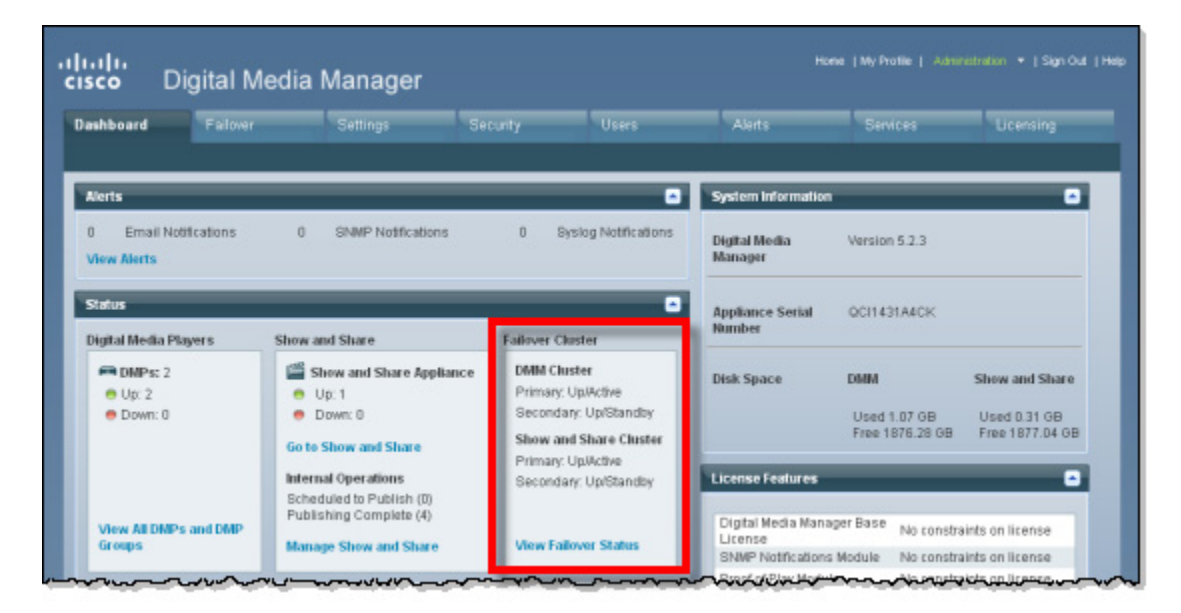

Click **View Failover Status** to go to the Administration > Failover > Status page.

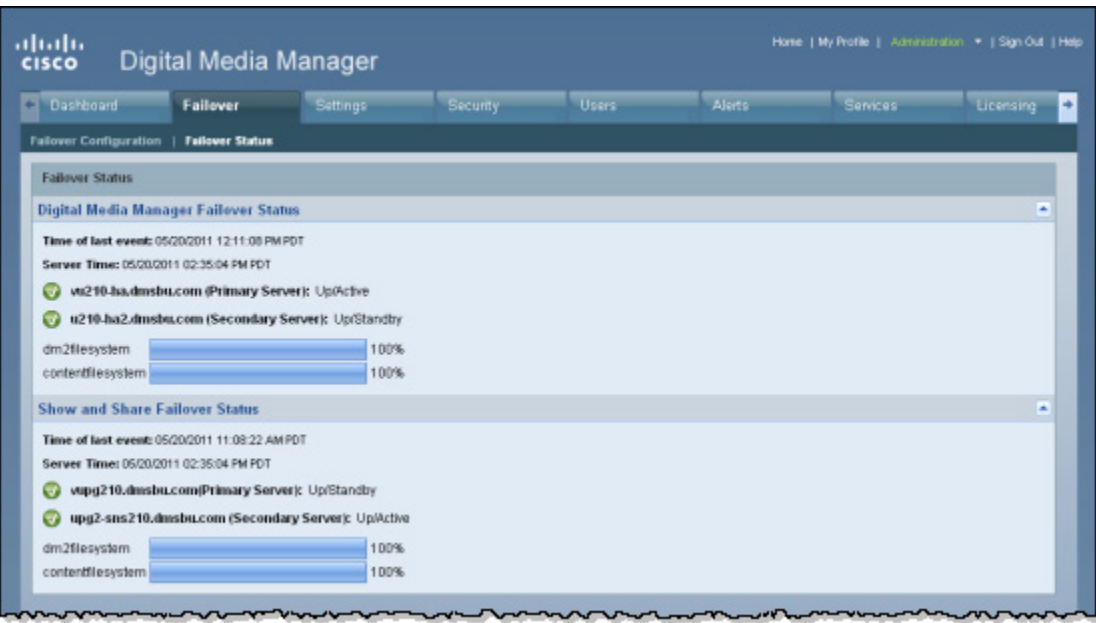

The Failover Status screen provides the following information:

Г

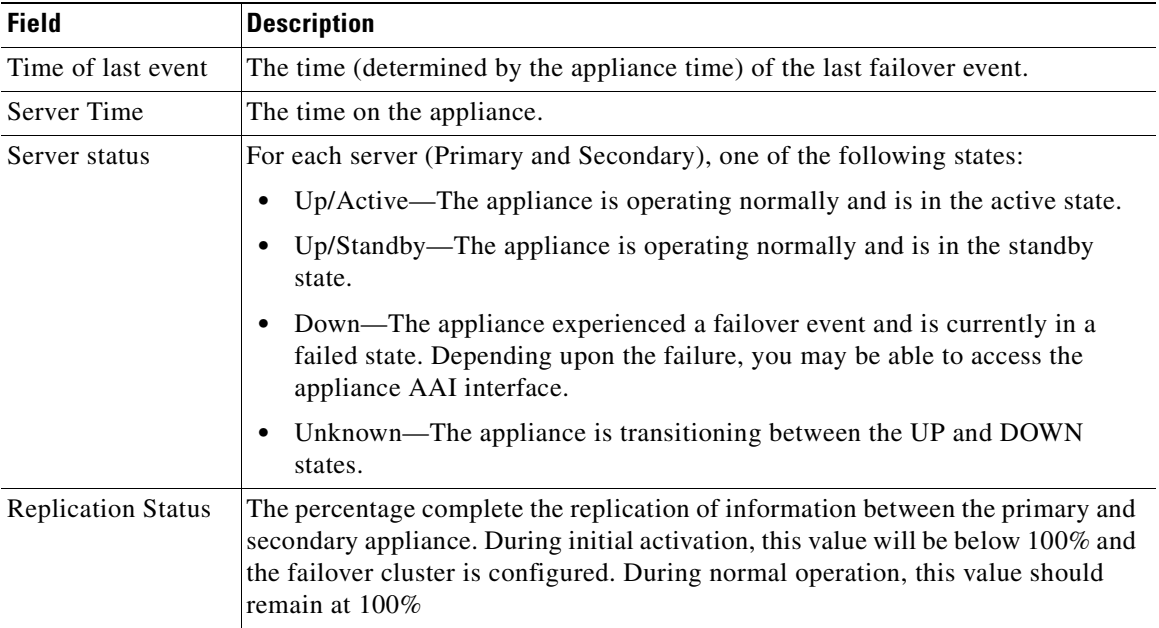

### *Table 4-2 Failover Status*

### **What to Look For on This Page**

The following conditions indicate abnormal operation and should be investigated:

- An appliance in the Down state. Use the [Cluster Resource Status, page](#page-49-0) 4-8 page to determine which resources have failed.
- An appliance in the Unknown state. This state indicates that the appliance is transitioning between UP and DOWN.
- One node down and and the message "No sync in progress". There can be several causes for this. The failover cluster may be in Split Brain mode (see [Split Brain Recovery, page](#page-55-1) 5-4, for information on how to confirm and recover from split brain)

The active mode may have had a disk fail but not failed over. In this case, you can force a failover (see [Forcing a Unit to Fail Over, page](#page-51-0) 4-10) and then proceed with the recovery procedure (see [Recovering from a Failover, page](#page-52-3) 5-1).

# <span id="page-48-0"></span>**Monitoring Failover from AAI**

You can monitor the following using AAI:

- [Replication Status, page](#page-48-1) 4-7
- **•** [Cluster Resource Status, page](#page-49-0) 4-8

# <span id="page-48-1"></span>**Replication Status**

The AAI replication status screen provides you with the same information that the Cisco DMM Administration > Failover > Failover Status page does. You can use this screen to track the progress of data replication.

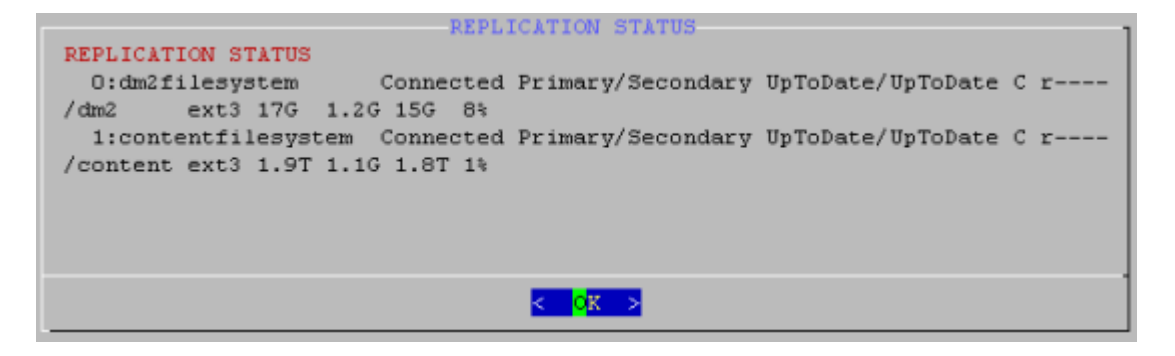

### **Procedure**

To access the Replication Status screen, do the following:

```
Step 1 Log into AAI.
```
**Step 2** Choose FAIL\_OVER > STATUS > REPLICATION.

## <span id="page-49-0"></span>**Cluster Resource Status**

The cluster resource status screen displays the status of the monitored components and services. When determining the cause of a failover, use this screen to check the status of the monitored services.

- **•** Services with a status of "Started" are operating normally.
- **•** Services with a status of "Stopped" have failed.

```
CLUSTER RESOURCE STATUS
CLUSTER RESOURCE STATUS
Last updated: Fri May 20 14:43:02 2011
Stack: Heartbeat
Current DC: vu210-ha.dmsbu.com (717b1ad4-f632-49dc-8455-a6384aeOb9ee) -
partition with quorum
Version: 1.0.9-89bd754939df5150de7cd76835f98fe90851b677
2 Nodes configured, unknown expected votes
4 Resources configured.
Online: [ vu210-ha.dmsbu.com u210-ha2.dmsbu.com ]
 Resource Group: DMS-DMM-group
     external-addr-ip (ocf::heartbeat:IPaddr2): Started vu210-ha.dmsbu.com
     unmountWAASAtStartup (1sb:waasUnmounterAtStartup): Started
vu210-ha.dmsbu.com
     dm2 (ocf::heartbeat:Filesystem): Started vu210-ha.dmsbu.com
     content (ocf::heartbeat:Filesystem): Started vu210-ha.dmsbu.com
     unmountWAASAtShutdown (1sb:waasUnmounterAtShutdown): Started
                                                                         42%
                                    CK >
```
When a service is shown as "unmanaged" or "failed", the nodes should be restarted according to the following:

- **•** UNMANAGED FAILED Both nodes should be restarted, starting first with the node showing unmanaged, then the other.
- **•** FAILED The node on which resource is shown as Failed should be restarted.

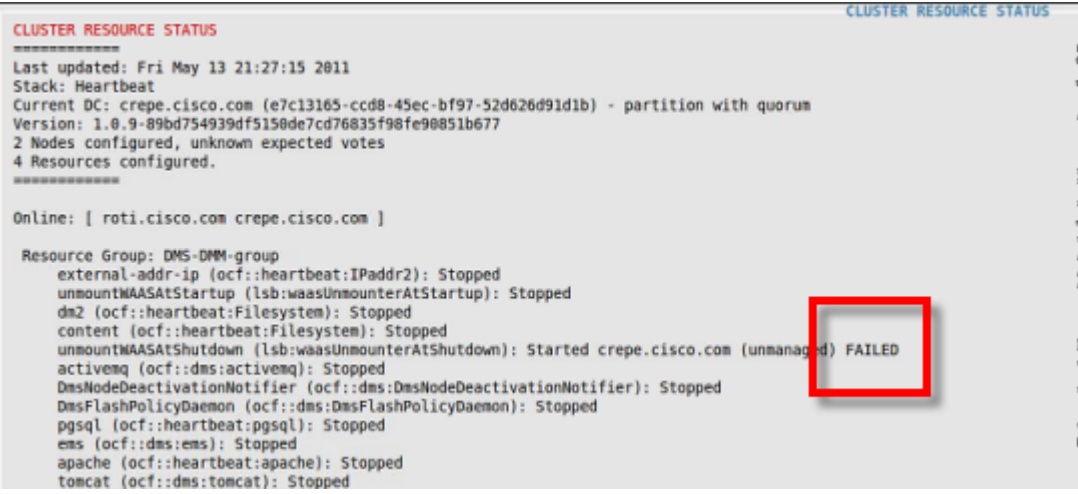

The fail count for each service appears in the Migration summary section at the bottom of the screen:

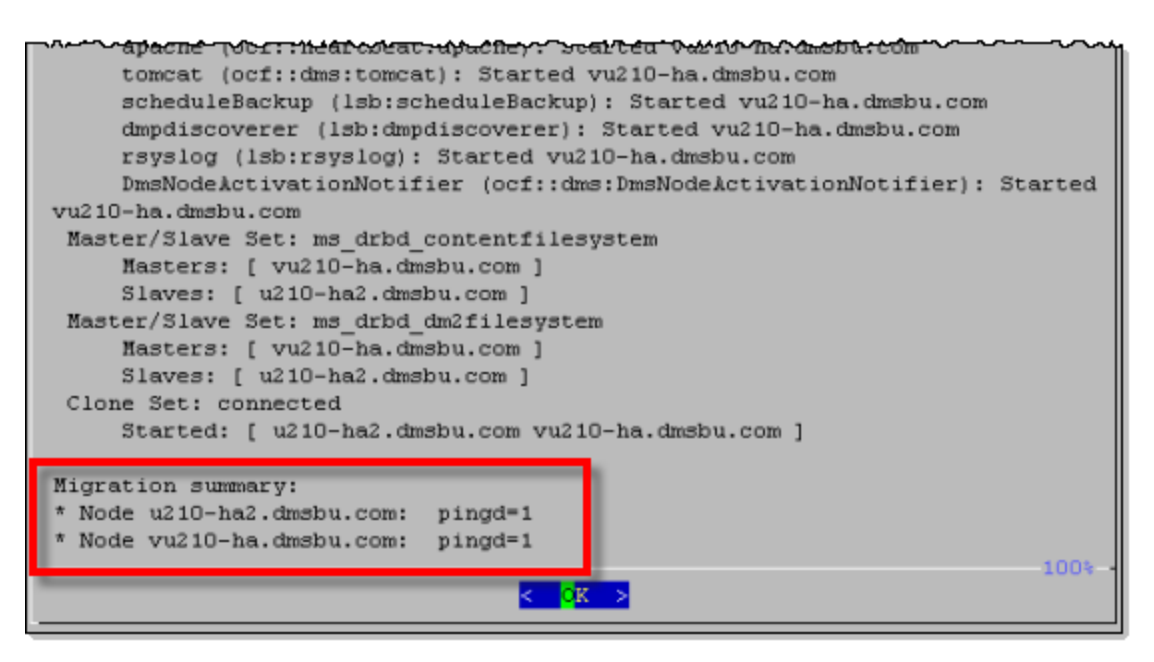

### **Procedure**

To access the Replication Status screen, do the following:

- **Step 1** Log into AAI.
- **Step 2** Choose FAIL\_OVER > STATUS > CLUSTER\_RESOURCE.
- **Step 3** Use the up and down arrow keys to scroll through the displayed information.

# <span id="page-51-0"></span>**Forcing a Unit to Fail Over**

To force a unit to failover, do the following:

- **Step 1** Log into the active appliance AAI interface. Use the virtual FQDN or IP address to ensure you are accessing the active appliance.
- **Step 2** Choose APPLIANCE\_CONTROL > RESTART\_OPTIONS > RESTART\_WEB\_SERVICES.

Restarting the web services on the active appliance triggers a failover to the secondary appliance. The appliance reboots to the standby state and uses the dedicated FQDN and IP address.

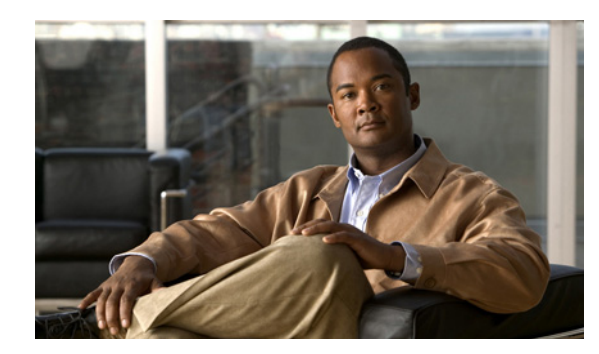

<span id="page-52-0"></span>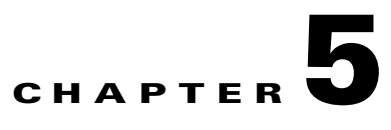

# <span id="page-52-3"></span><span id="page-52-1"></span>**Recovering from a Failover**

**Revised: May 31, 2011**

# <span id="page-52-4"></span><span id="page-52-2"></span>**Minor Failure Event Recovery**

A minor failure event is an event that caused a failover and can be cleared without replacing hardware or reimaging the appliance. Some examples include:

- **•** A monitored service failing more than 5 times on the active unit.
- **•** A service failed to start or stopped.
- **•** An external event, such as a network failure.
- **•** A single disk failure is a minor failure. Replace the disk and reboot the appliance. If more than one disk fails, you have to perform a major failure event recovery.

When a failover occurs, clear the cause of the failover and reboot the failed appliance. It will boot to standby and receive data from the active unit. Rebooting the appliance also clears the monitored service fail counters.

If you cannot clear the condition that caused failover, you may have to perform a major event recovery.

# <span id="page-53-2"></span><span id="page-53-0"></span>**Major Failure Event Recovery**

Major failure events are events that require the appliance to be reimaged or replaced in order to bring it back into service.

If you need to replace hardware, obtain the replacement hardware before starting the recovery process. If you need to replace an appliance, you will need to obtain and install a new license for the appliance.

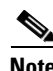

**Note** A single disk failure is a minor failure event. Multiple disk failures are a major failure event.

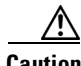

**Caution** You cannot revert a secondary appliance to standalone mode and then bring it back online as a primary appliance. When you convert a cluster to standalone mode, you must reimage the secondary appliances.

There are two major recovery procedures, depending upon which appliance failed:

- If a secondary appliance failed, see [Secondary Appliance Failure Recovery, page](#page-53-1) 5-2.
- **•** If a primary appliance failed, see [Primary Appliance Failure Recovery, page](#page-54-0) 5-3.

### **Prerequisites**

This procedure must be performed from the appliance console. You cannot perform this procedure through an SSH session.

## <span id="page-53-1"></span>**Secondary Appliance Failure Recovery**

To recover from a major failure event, you must:

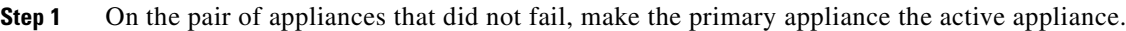

- **Step 2** Back up the active appliances in your failover cluster.
- **Step 3** Revert the active appliances to Standalone mode:
	- **a.** Log into AAI.
	- **b.** Choose FAIL\_OVER > REVERT.
- **Step 4** Revert the standby appliances to Standalone mode:
	- **a.** Log into AAI.
	- **b.** Choose FAIL\_OVER > REVERT.
- **Step 5** Apply the virtual FQDN and IP address to the primary appliances. This reverts them to the pre-failover configuration.
- **Step 6** Pair the primary appliances.

The appliances operate as a standard, standalone configuration.

**Step 7** Reimage the secondary appliances.

a ka

**Step 8** Re-configure failover. Depending upon your configuration, see Cisco Digital Signs Failover [Configuration, page](#page-14-4) 2-1 or [Cisco Show and Share Failover Configuration, page](#page-26-4) 3-1 for the failover configuration process.

## <span id="page-54-0"></span>**Primary Appliance Failure Recovery**

Recovering a failed primary requires some additional steps because you cannot use a secondary appliance as a primary appliance. You must reimage the secondary appliances after converting the failover cluster to standalone mode.

### **Procedure**

- **Step 1** On the pair of appliances that did not fail, make the primary appliance the active appliance.
- **Step 2** Back up the active appliances in your failover cluster.
- **Step 3** Revert the standby appliances to Standalone mode:
	- **a.** Log into AAI.
	- **b.** Choose FAIL\_OVER > REVERT.
- **Step 4** Revert the active appliances to Standalone mode:
	- **a.** Log into AAI.
	- **b.** Choose FAIL\_OVER > REVERT.
- **Step 5** Reimage the failed primary appliance and the two standby appliances.
- **Step 6** Apply the virtual FQDN and IP address to the primary appliances. This reverts them to the pre-failover configuration.
- **Step 7** Pair the primary appliances.
- **Step 8** Restore the cluster backup on the appliances.
- **Step 9** Re-configure failover. Depending upon your configuration, see [Cisco Digital Signs Failover](#page-14-4)  [Configuration, page](#page-14-4) 2-1 or [Cisco Show and Share Failover Configuration, page](#page-26-4) 3-1 for the failover configuration process.

Г

# <span id="page-55-1"></span><span id="page-55-0"></span>**Split Brain Recovery**

Split brain occurs when both nodes become active or when the data on each node become out of sync with the other node. To recover, you need to determine which set of data you are going to keep. The recovery process overwrites the other set of data.

### **Procedure**

- **Step 1** Determine which device you want to use as the data source. This is the appliance whose data will be used to populate the cluster.
- **Step 2** On the appliance you want to receive the data, do the following:
	- **a.** Log into AAI.
	- **b.** Choose **FAIL\_OVER > RECOVER**.

If split brain is not occurring, you will receive a message that split brain was not detected. Cancel out of the split brain recovery process.

If split brain is occurring, the data selection page appears.

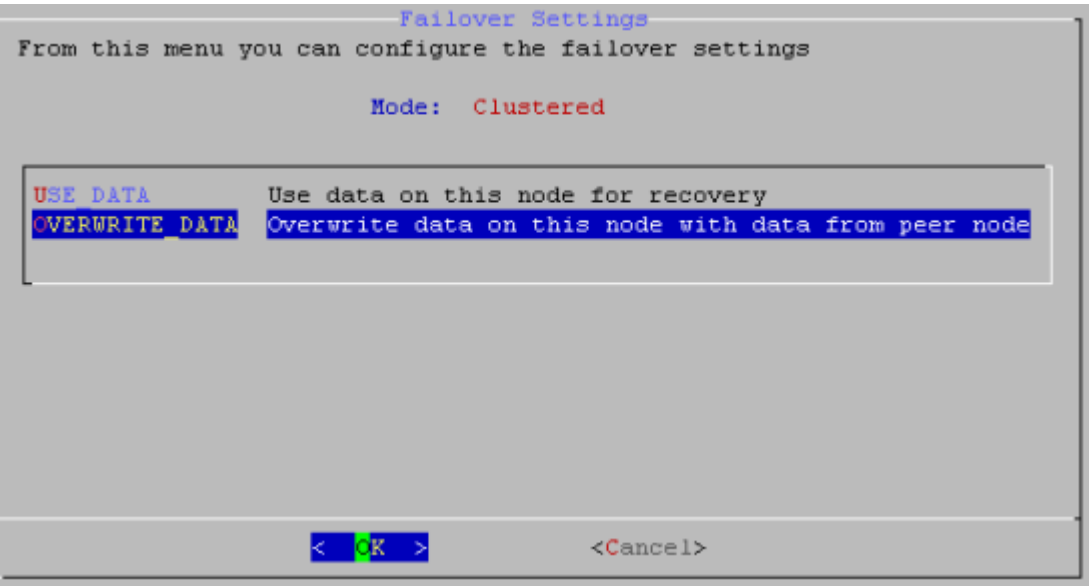

- **c.** Choose **OVERWRITE\_DATA**.
- **d.** Choose **Yes** if prompted to continue.
- **Step 3** On the appliance you are going to use as the data source, do the following:
	- **a.** Log into AAI.
	- **b.** Choose **FAIL\_OVER > RECOVER**.

If split brain is not occurring, you will receive a message that split brain was not detected. Cancel out of the split brain recovery process.

If split brain is occurring, the data selection page appears.

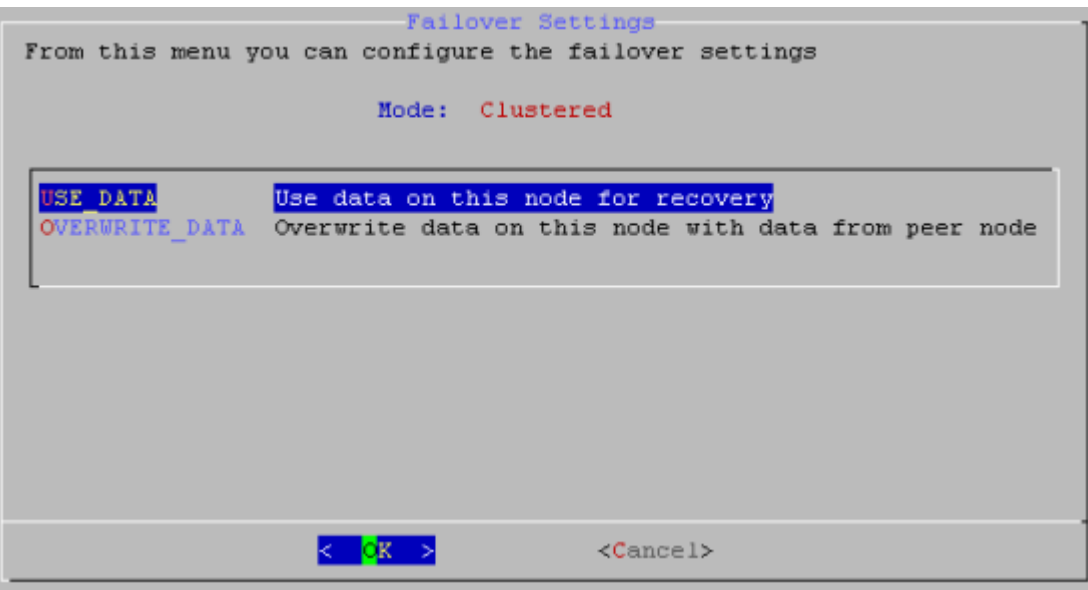

- **c.** Choose **USE\_DATA**.
- **d.** Choose **Yes** if prompted to continue.

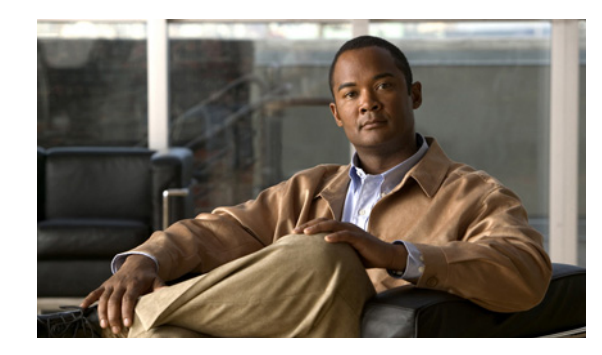

<span id="page-58-0"></span>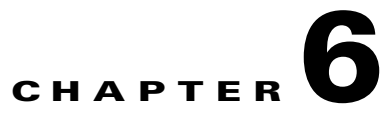

# <span id="page-58-2"></span><span id="page-58-1"></span>**Troubleshooting Failover Configurations**

**Revised: May 31, 2011**

### **Users cannot connect to the active server.**

Make sure the users are pointing to the virtual FQDN. If they are using the dedicated FQDN, they may be attempting to connect to an appliance that is in the Standby state.

### **NTP warning when trying to activate the failover cluster.**

**Warning**: You cannot activate failover on the cluster because NTP is not enabled on the following node(s): {list}. Use the AAI interface to configure NTP on the specified devices before activating failover.

NTP must be enabled on the appliances before you can activate failover. Use AAI to enable NTP on your appliances, then attempt to activate the cluster again.

### **"Failed to Resolve" error appears next to the FQDN fields on the primary Cisco DMM failover configuration page.**

If you receive a **Failed to Resolve** error for an IP address while configuring the primary DMM, do the following:

- **1.** Make sure the FQDN entry exists in your DNS server and the DNS server is reachable from your cluster appliances.
- **2.** Make sure the entry in the field is correct.
- **3.** Make sure that you do not have any trailing spaces in the FQDN fields on the cluster master.
- **4.** Make sure you do not have any trailing spaces in the Master FQDN fields on the non-master devices.

### **The secondary Cisco Show and Share appliance fails to start after initial configuration and activation.**

After the initial configuration, activation, and data replication, the standby Cisco Show and Share appliance appears in the Down state.

Confirm that the replication is at 100% for both appliance pairs in the cluster. Reboot the Cisco Show and Share server using the AAI interface (and the dedicated IP address or FQDN).

The appliance will reboot into the Up/Standby state.

### **Activation fails.**

When using the switched configuration for the replication interface, make sure the replication interface is on a different subnet from the application interface.

### **In the Cisco DMM failover status page, one server appears to be down and the replication stats displays "No sync in progress".**

In AAI, check the replication status. If at least one partition shows "standalone" instead of "connected", you are in Split Brain Mode. See [Split Brain Recovery, page](#page-55-1) 5-4, for information about how to recover.

### **Primary DMM does not send a "down" SNMP notification.**

However, when the standby becomes active, an "Up" notification is sent; look for "Up" notification without a corresponding "Down" notification. Additionally, you can configure other forms of notifications in addition to SNMP.

### **"Failed to detect DRBD sync - aborting cluster setup"**

This message appears when one of the following occurs:

- The Ethernet link for the replication interface is below 1000 Mbps. If the interfaces are connected through a switch, make sure the switch interfaces are configured for 1000 Mbps.
- The crossover cable is not connected.
- **•** The switch between the appliance replication interfaces is not reachable.

### **FQDNs rever to IP addresses during configuration**

The appliance is unable to resolve the FQDN. Check connectivity to your DNS server, verify that the FQDN is configured in your DNS server, and check the network settings on your appliance. If you are experiencing this problem, you can save your failover settings, but failover activation will fail.

### **Unable to publish cluster configuration to node**

Make sure the cluster master has been specified on the node.

### **Unable to obtain system information from node**

The node is not reachable from the cluster master or the web services are down on that node.

### **Using REBOOT\_APPLIANCE causes split-brain**

When you use REBOOT\_APPLIANCE from AAI, split brain may occur.

You can resolve the split-brain by using this procedure: [Split Brain Recovery, page](#page-55-1) 5-4.

To avoid causing split-brain, avoid using REBOOT\_APPLIANCE in AAI. If you want to cause a failover, you can use RESTART\_WEB\_SERVICES or RESTART\_DATABASE\_SERVICES. If you need to reboot the appliance, hard reboot it.

**OL-25159-01**